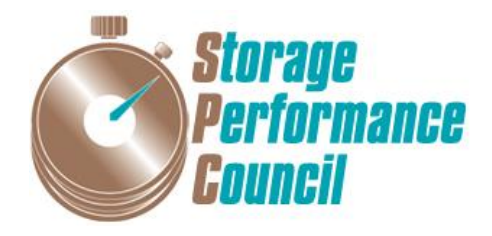

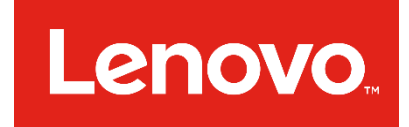

# **SPC BENCHMARK 1™**

# **FULL DISCLOSURE REPORT**

# **LENOVO THINKSYSTEM DS4200**

**SPC-1 V3.4.0**

**SUBMISSION IDENTIFIER:A32002**

**SUBMITTED FOR REVIEW: JULY 19, 2017**

#### **First Edition – July 2017**

THE INFORMATION CONTAINED IN THIS DOCUMENT IS DISTRIBUTED ON AN AS IS BASIS WITHOUT ANY WARRANTY EITHER EXPRESS OR IMPLIED. The use of this information or the implementation of any of these techniques is the customer's responsibility and depends on the customer's ability to evaluate and integrate them into the customer's operational environment. While each item has been reviewed by Lenovo for accuracy in a specific situation, there is no guarantee that the same or similar results will be obtained elsewhere. Customers attempting to adapt these techniques to their own environment do so at their own risk.

This publication was produced in the United States. Lenovo may not offer the products, services, or features discussed in this document in other countries, and the information is subject to change with notice. Consult your local Lenovo representative for information on products and services available in your area.

© Copyright Lenovo 2017. All rights reserved.

Permission is hereby granted to publicly disclose and reproduce this document, in whole or in part, provided the copyright notice as printed above is set forth in full text on the title page of each item reproduced.

#### **Trademarks**

SPC Benchmark 1, SPC-1, SPC-1 IOPS, SPC-1 LRT and SPC-1 Price-Performance are trademarks of the Storage Performance Council.

Lenovo, ThinkSystem, and the Lenovo logo are trademarks or registered trademarks of Lenovo in the United States, other countries, or both. All other brands, trademarks, and product names are the property of their respective owners.

#### **Benchmark Specification and Glossary**

The official SPC Benchmark 1™ (SPC-1™) specification is available on the website of the Storage Performance Council (SPC) at [www.storageperformance.org.](http://www.storageperformance.org/)

The SPC-1™ specification contains a glossary of the SPC-1™ terms used in this publication.

# **Table of Contents**

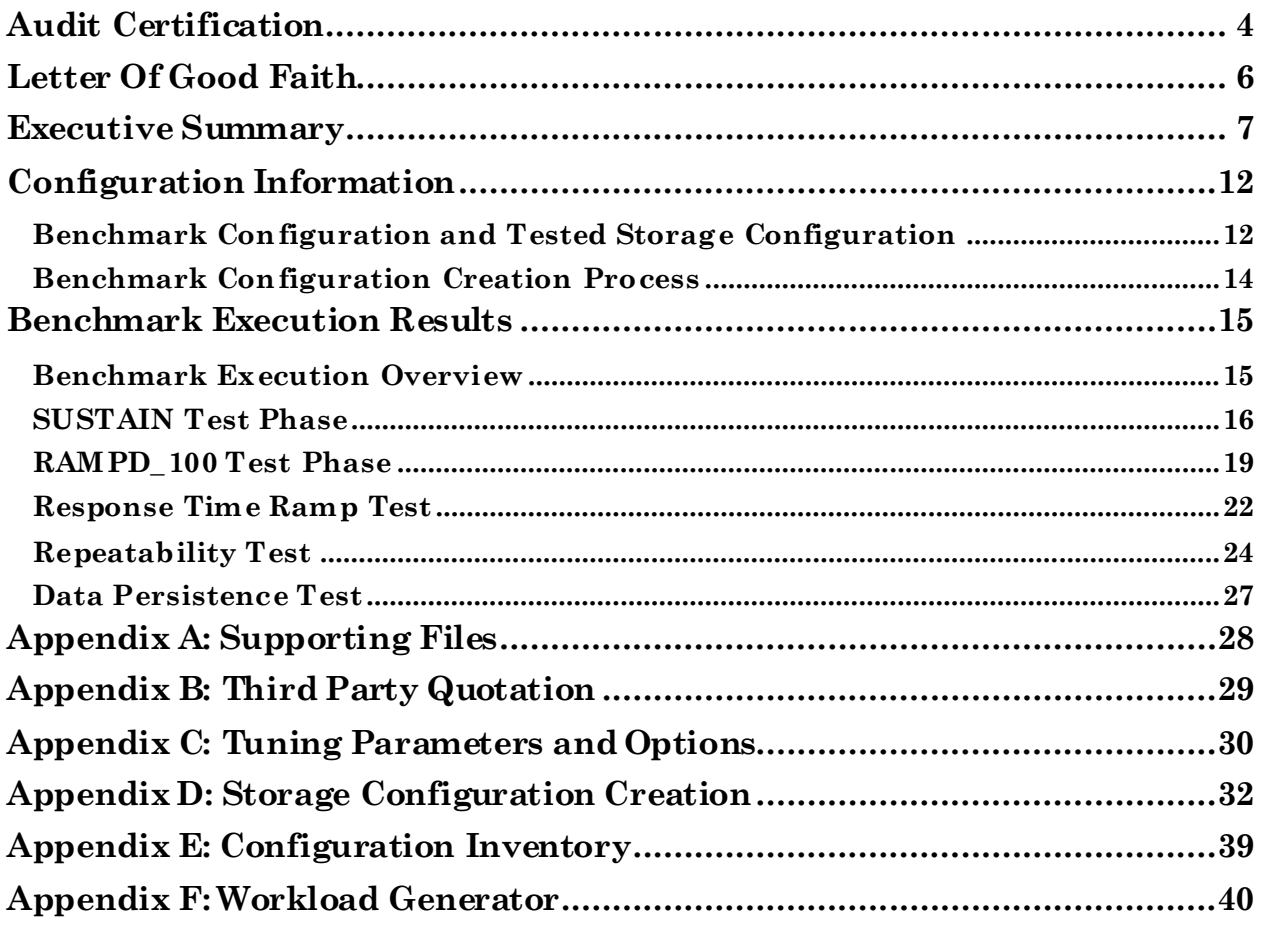

# <span id="page-3-0"></span>**AUDIT CERTIFICATION**

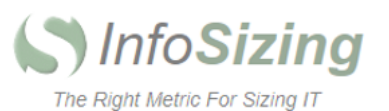

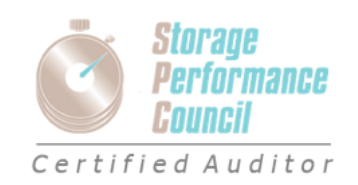

Mr. Gabe Brewington Lenovo 7001 Development Drive Morrisville, NC 27560

July 18, 2017

I verified the SPC Benchmark 1™ (SPC-1™ V3.4.0) test execution and performance results of the following Tested Storage Product:

#### ThinkSystem DS4200

The results were:

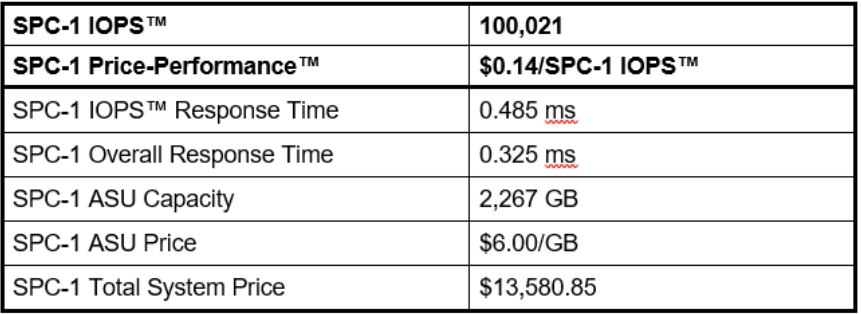

In my opinion, these performance results were produced in compliance with the SPC requirements for the benchmark.

The testing was executed using the SPC-1 Toolkit Version v3.0.2. The audit process was conducted in accordance with the SPC Policies and met the requirements for the benchmark.

A Letter of Good Faith was issued by the Test Sponsor, stating the accuracy and completeness of the documentation and testing data provided in support of the audit of this result.

A Full Disclosure Report for this result was prepared by InfoSizing, reviewed and approved by the Test Sponsor, and can be found at www.storageperformance.org under the Submission Identifier A32002.

63 Lourdes Dr. | Leominster, MA 01453 | 978-343-6562 | www.sizing.com

The independent audit process conducted by InfoSizing included the verifications of the following items:

- The physical capacity of the data repository;
- The total capacity of the Application Storage Unit (ASU);
- The accuracy of the Benchmark Configuration diagram;
- The tuning parameters used to configure the Benchmark Configuration;
- The Workload Generator commands used to execute the testing;
- $\bullet$ The validity and integrity of the test result files;
- The compliance of the results from each performance test;
- The compliance of the results from each persistence test;
- The compliance of the submitted pricing model; and  $\bullet$
- The differences between the tested and the priced configuration, if any.  $\bullet$

The Full Disclosure Report for this result was prepared in accordance with the disclosure requirements set forth in the specification for the benchmark.

The following benchmark requirements, if any, were waived in accordance with the SPC Policies:

None.

Respectfully Yours,

Hour Johnson

Doug Johnson, Certified SPC Auditor

<span id="page-4-0"></span>63 Lourdes Dr. | Leominster, MA 01453 | 978-343-6562 | www.sizing.com

# **LETTER OF GOOD FAITH**

Lenovo.com

8001 Development Dr. Morrisville, NC 27560

July 18, 2017

From: Mike Fitzgerald, VP, Data Center Product Group Operations, Lenovo

# Lenovo

Subject: SPC-1 Letter of Good Faith for Lenovo ThinkSystem DS4200

Lenovo is the SPC-1 Test Sponsor for the above-listed product. To the best of our knowledge and belief, the required SPC-1 benchmark results and materials we have submitted for that product are complete, accurate, and in full compliance with the 3.4 of the SPC-1 benchmark specification.

In addition, we have reported any items in the Benchmark Configuration and execution of the benchmark that affected the reported results even if the items are not explicitly required to be disclosed by the SPC-1 benchmark specification.

Sincerely,

Mike Fitzgerald

Date:

 $7/16/17$ 

VP, Data Center Product Group Operations Lenovo Tel: 919-294-5813 Email: mefitzge@lenovo.com

<span id="page-6-0"></span>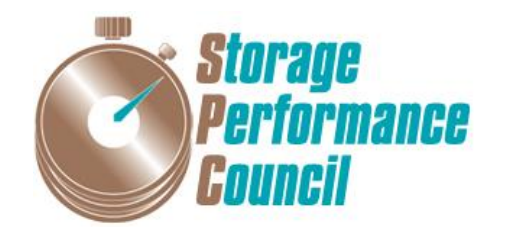

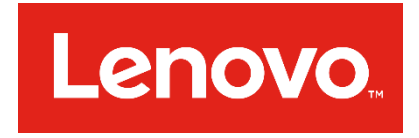

# **SPC BENCHMARK 1™**

# **EXECUTIVE SUMMARY**

# **LENOVO THINKSYSTEM DS4200**

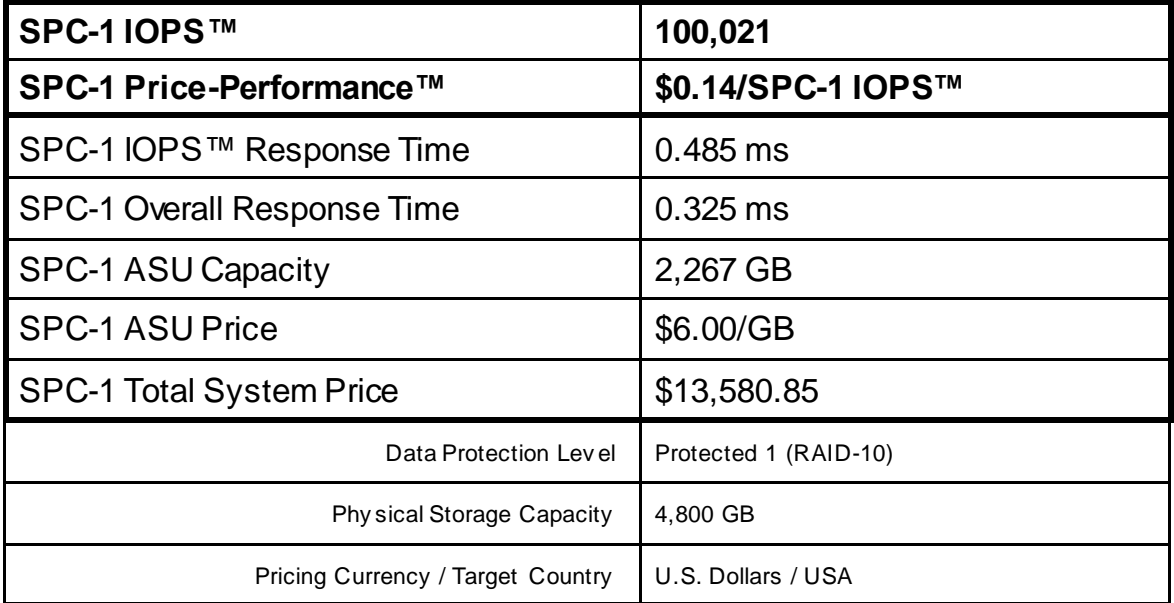

## **SPC-1V3.4.0**

# **SUBMISSION IDENTIFIER: A32002 SUBMITTED FOR REVIEW: JULY 19, 2017**

## **Benchmark Configuration Diagram**

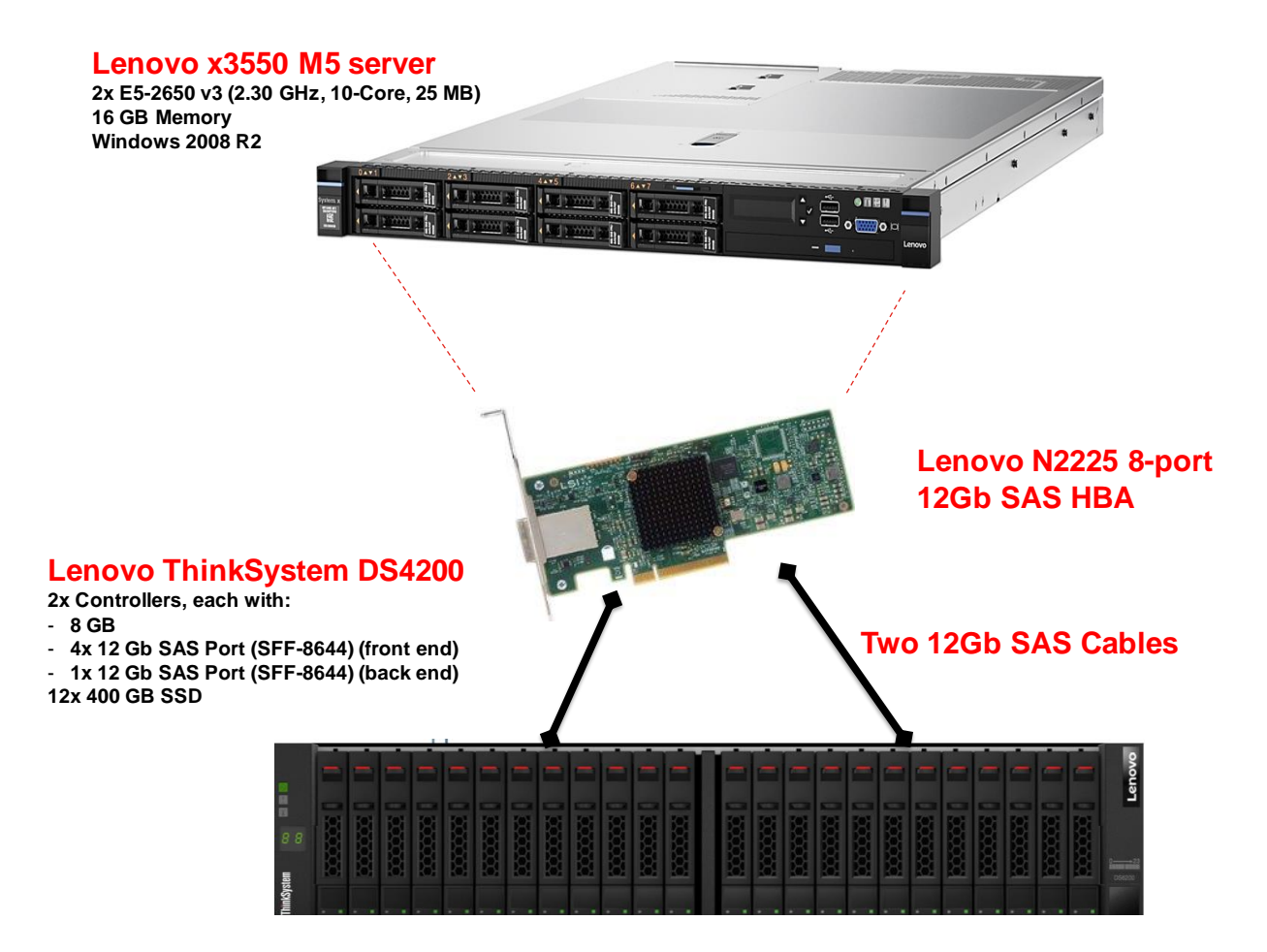

## **Tested Storage Product Description**

The Lenovo ThinkSystem DS4200 SAN array is performance optimized for primary storage, remote/branch offices, virtualization and backup. Offering 2x the performance of its predecessor, the DS4200 is powered by a Rapid Data Placement Engine and provides industry-leading price/performance and scalability.

With extreme flexibility and impressive performance and capacity, the DS4200 helps you tame the storage monster. Using 3.5-inch (LFF) or 2.5-inch (SFF) HDDs and SSDs, the DS4200 supports up to 240 drives (using 9 expansion units), as well as mixing LFF and SFF enclosures in the same array. The DS4200 offers connectivity options for 12G SAS, 8/16 Gb FC and 1/10 Gb iSCSI.

The ThinkSystem DS4200 is ideal for workloads such as primary storage, virtualized resources, consolidated backup, automated disaster recovery, and other similar -sized workloads. With performance and value in mind, and equipped with enterprise -class features, the DS4200 is designed to fit your needs now and into the future.

For additional information, please visit: [http://www3.lenovo.com/us/en/data](http://www3.lenovo.com/us/en/data-center/storage/storage-area-network/lenovo-thinksystem-ds-series/c/lenovo-thinksystem-ds-series)[center/storage/storage-area-network/lenovo-thinksystem-ds-series/c/lenovo-thinksystem](http://www3.lenovo.com/us/en/data-center/storage/storage-area-network/lenovo-thinksystem-ds-series/c/lenovo-thinksystem-ds-series)[ds-series](http://www3.lenovo.com/us/en/data-center/storage/storage-area-network/lenovo-thinksystem-ds-series/c/lenovo-thinksystem-ds-series)

# **Priced Storage Configuration Components**

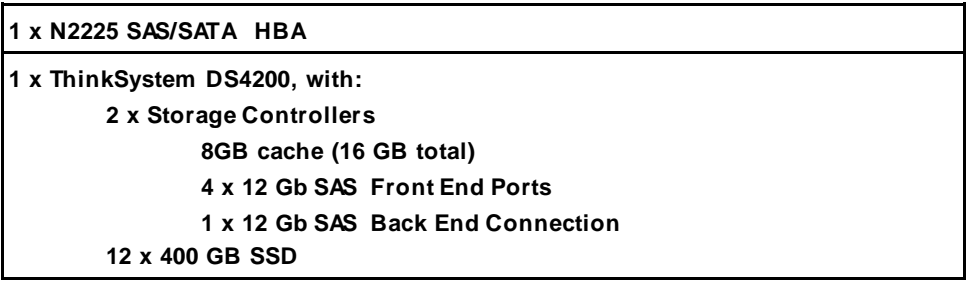

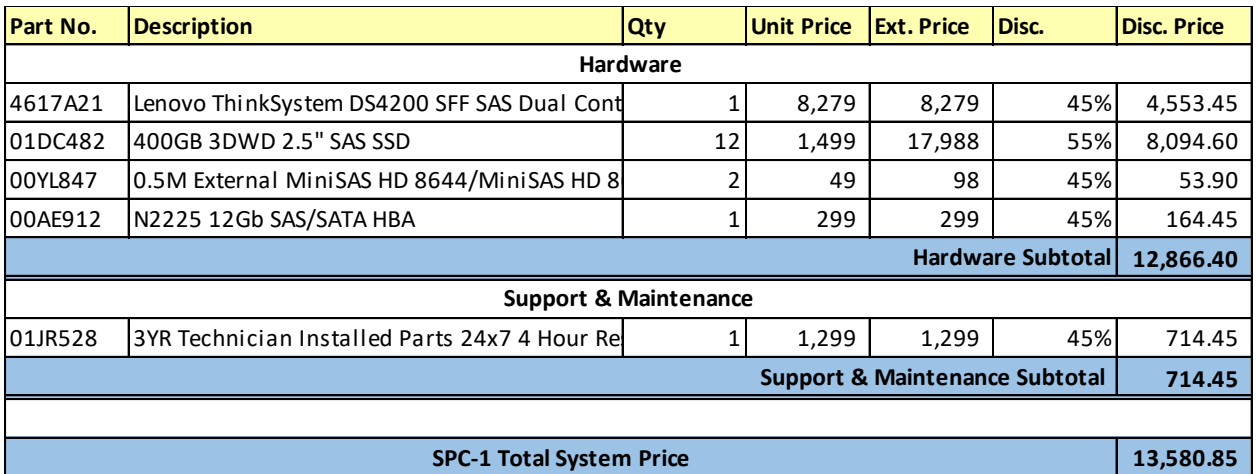

# **Storage Configuration Pricing**

**Discount Details**: The discounts shown are based on the storage capacity purchased and are generally available.

**Availability Date**: July 20, 2017.

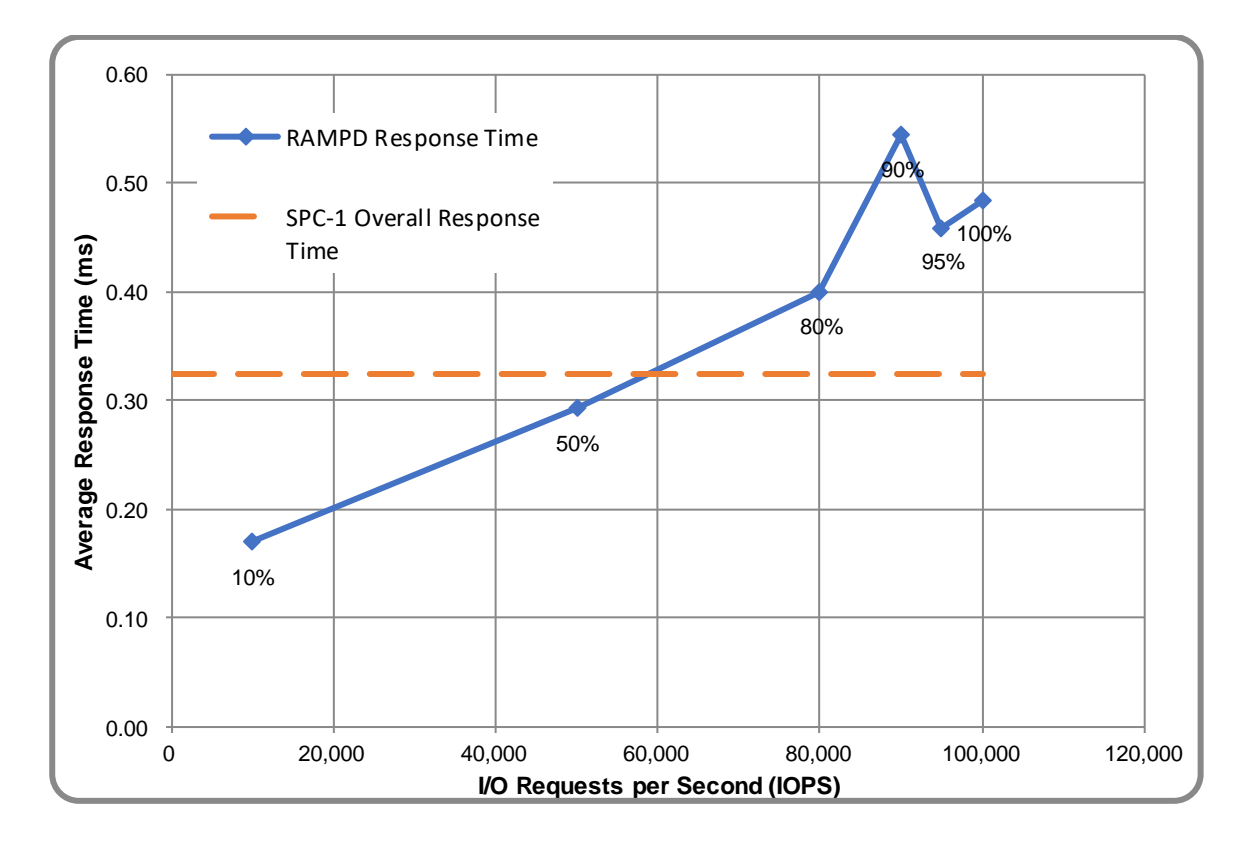

# **Response Time and Throughput Graph**

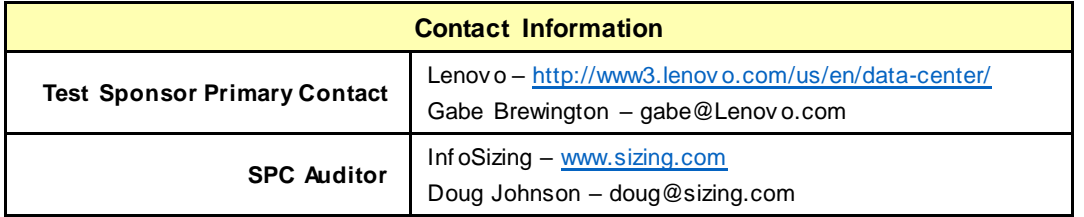

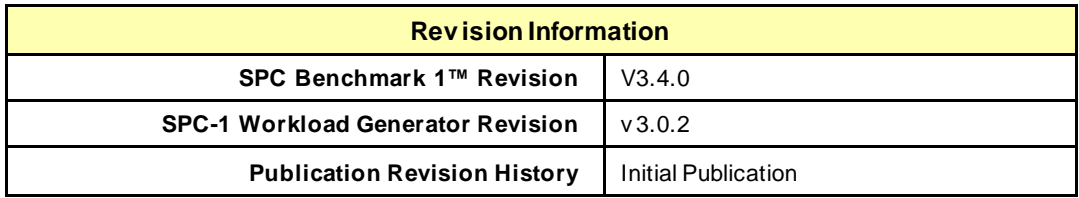

# <span id="page-11-0"></span>**CONFIGURATION INFORMATION**

# <span id="page-11-1"></span>**Benchmark Configuration and Tested Storage Configuration**

The following diagram illustrates the Benchmark Configuration (BC), including the Tested Storage Configuration (TSC) and the Host System(s).

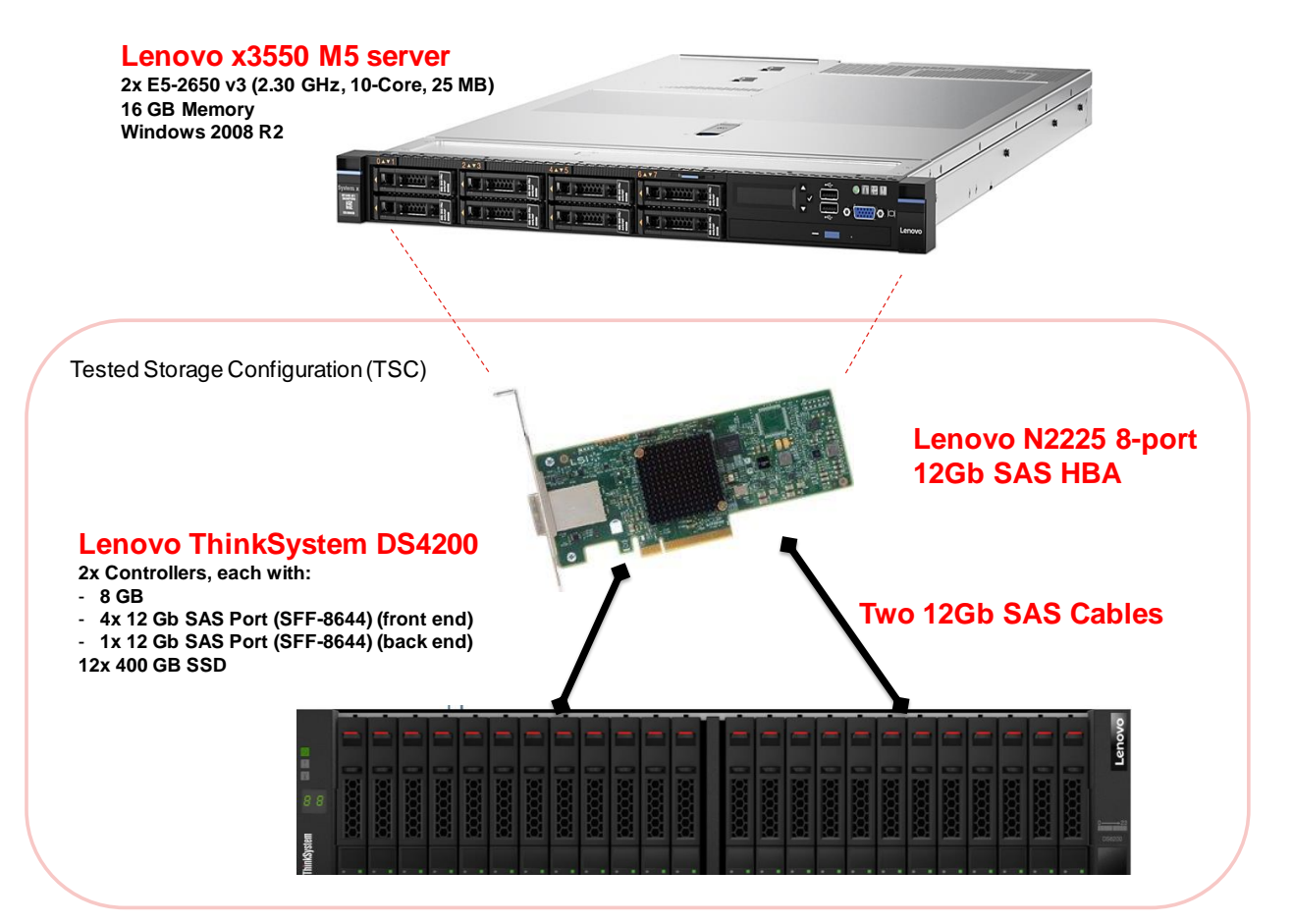

## **Storage Network Configuration**

The Benchmark Configuration utilized direct-attached storage.

#### **Host System and Tested Storage Configuration Components**

The following table lists the components of the Host System(s) and the Tested Storage Configuration (TSC).

**Host Systems** x Lenov o x3550 M5 Serv er x E5-2650 v 3 (2.30 GHz, 10-Core, 25 MB L3) GB Memory

Windows 2008 R2

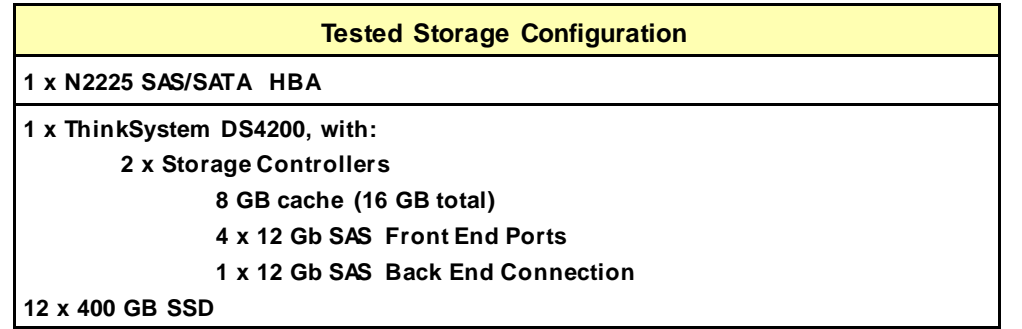

#### **Differences Between Tested and Priced Storage Configurations**

There were no differences between the Tested Storage Configuration and the Priced Storage Configuration.

#### **Component Changes in Revised Full Disclosure Report**

The following table outlines component changes that were made in revisions to this Full Disclosure Report.

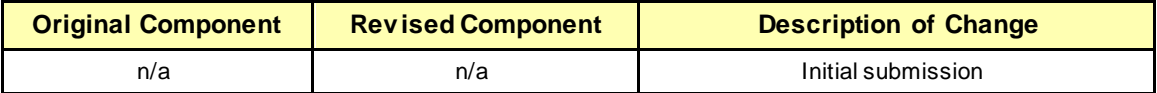

# <span id="page-13-0"></span>**Benchmark Configuration Creation Process**

#### **Customer Tuning Parameters and Options**

All the customer tuning parameters and options that have been altered from their default values for this benchmark are included in Appendix C and in the Supporting Files (see Appendix A).

#### **Tested Storage Configuration Creation**

A detailed description of how the logical representation of the TSC was created is included in Appendix D and in the Supporting Files (see Appendix A).

#### **Tested Storage Configuration Inventory**

An inventory of the components in the TSC, as seen by the Benchmark Configuration, is included in Appendix E and in the Supporting Files (see Appendix A).

#### **Workload Generator Storage Configuration**

The SPC-1 Workload Generator storage configuration commands and parameters used to invoke the execution of the tests are included in Appendix F and in the Supporting Files (see Appendix A).

#### **Logical Volume Capacity and ASU Mapping**

The following table details the capacity of each ASU and how they are mapped to logical volumes (LV).

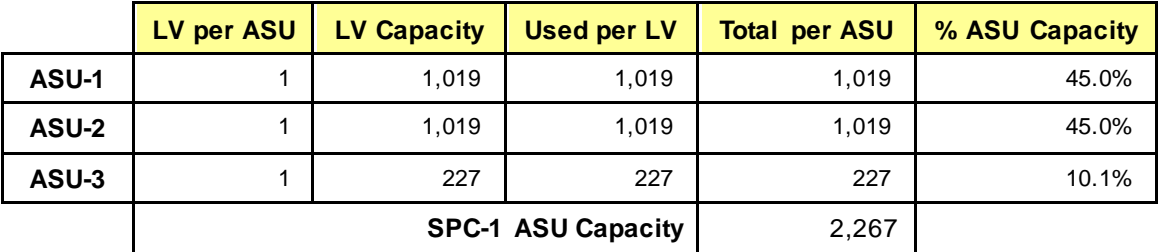

#### **Physical Storage Capacity and Utilization**

The following table details the Physical Capacity of the storage devices and the Physical Capacity Utilization (percentage of Total Physical Capacity used) in support of hosting the ASUs.

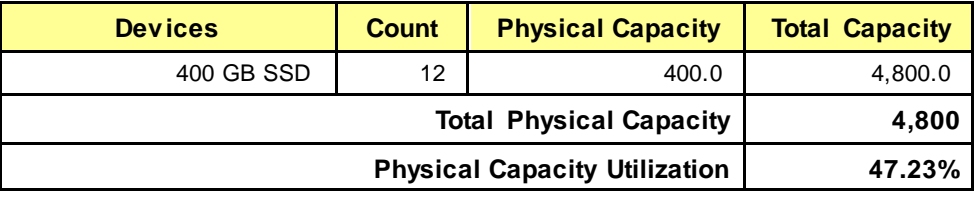

#### **Data Protection**

The data protection level used for all logical volumes was **Protected 1 (RAID-10)**, which was accomplished by configuring 2 pools of 6 drives into 2 RAID-10 arrays.

# <span id="page-14-0"></span>**BENCHMARK EXECUTION RESULTS**

This portion of the Full Disclosure Report documents the results of the various SPC-1 Tests, Test Phases, and Test Runs.

## <span id="page-14-1"></span>**Benchmark Execution Overview**

#### **Workload Generator Input Parameters**

The SPC-1 Workload Generator commands and input parameters for the Test Phases are presented in the Supporting Files (see Appendix A).

#### **Primary Metrics Test Phases**

The benchmark execution consists of the Primary Metrics Test Phases, including the Test Phases SUSTAIN, RAMPD\_100 to RAMPD\_10, RAMPU\_50 to RAMPU\_100, RAMP\_0, REPEAT\_1 and REPEAT\_2.

Each Test Phase starts with a transition period followed by a Measurement Interval.

#### **Measurement Intervals by Test Phase Graph**

The following graph presents the average IOPS and the average Response Times measured over the Measurement Interval (MI) of each Test Phase.

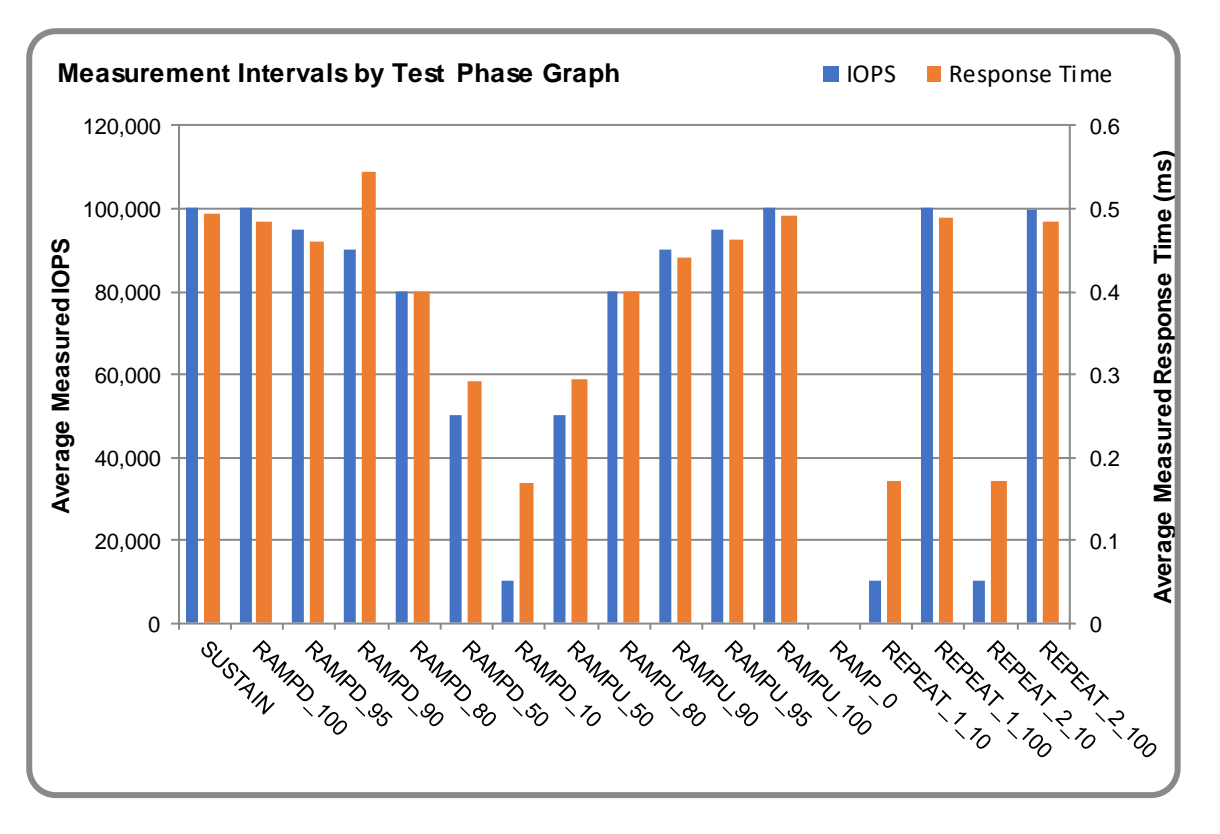

## **Exception and Waiver**

#### None.

## <span id="page-15-0"></span>**SUSTAIN Test Phase**

#### **SUSTAIN – Results File**

The results file generated during the execution of the SUSTAIN Test Phase is included in the Supporting Files (see Appendix A) as follows:

#### • **SPC1\_METRICS\_0\_Raw\_Results.xlsx**

#### **SUSTAIN – Execution Times**

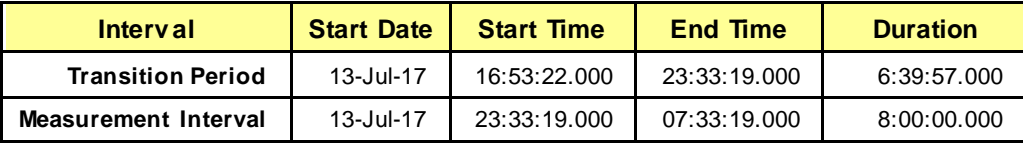

#### **SUSTAIN – Throughput Graph**

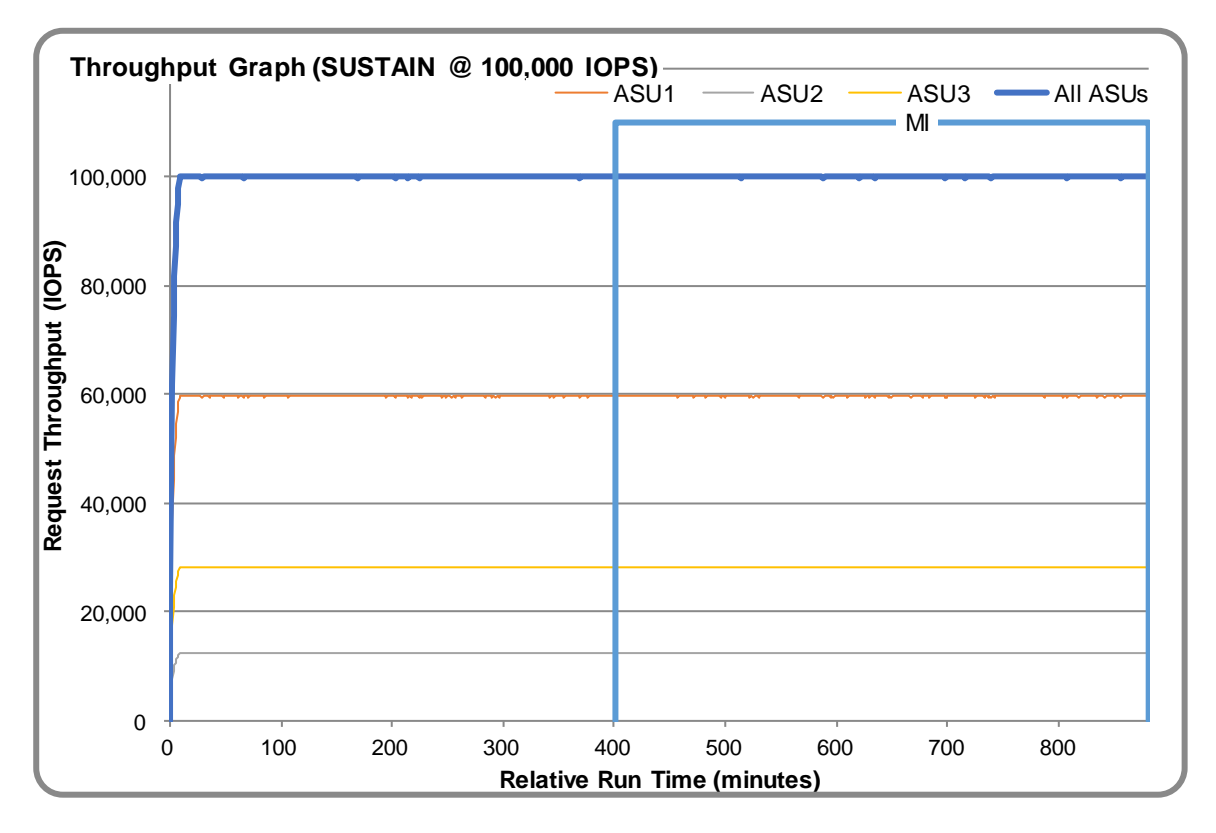

## **SUSTAIN – Response Time Graph**

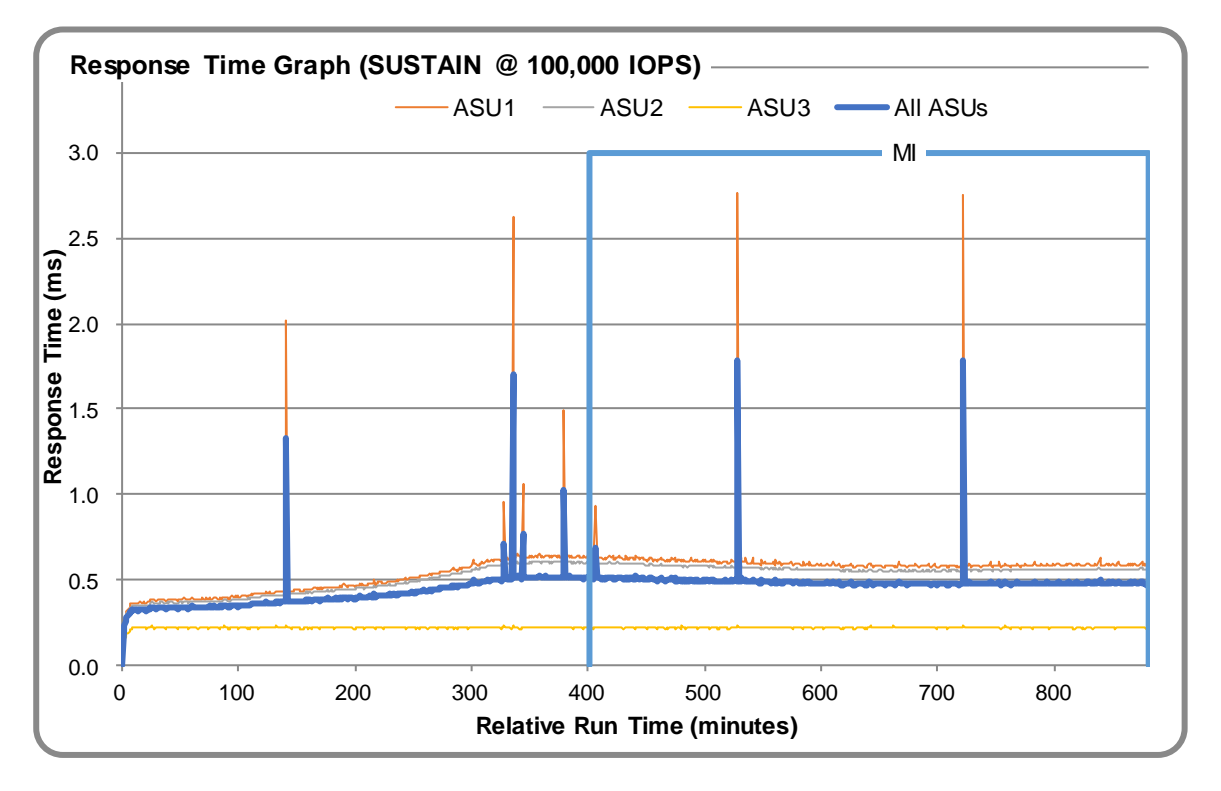

## **SUSTAIN – Data Rate Graph**

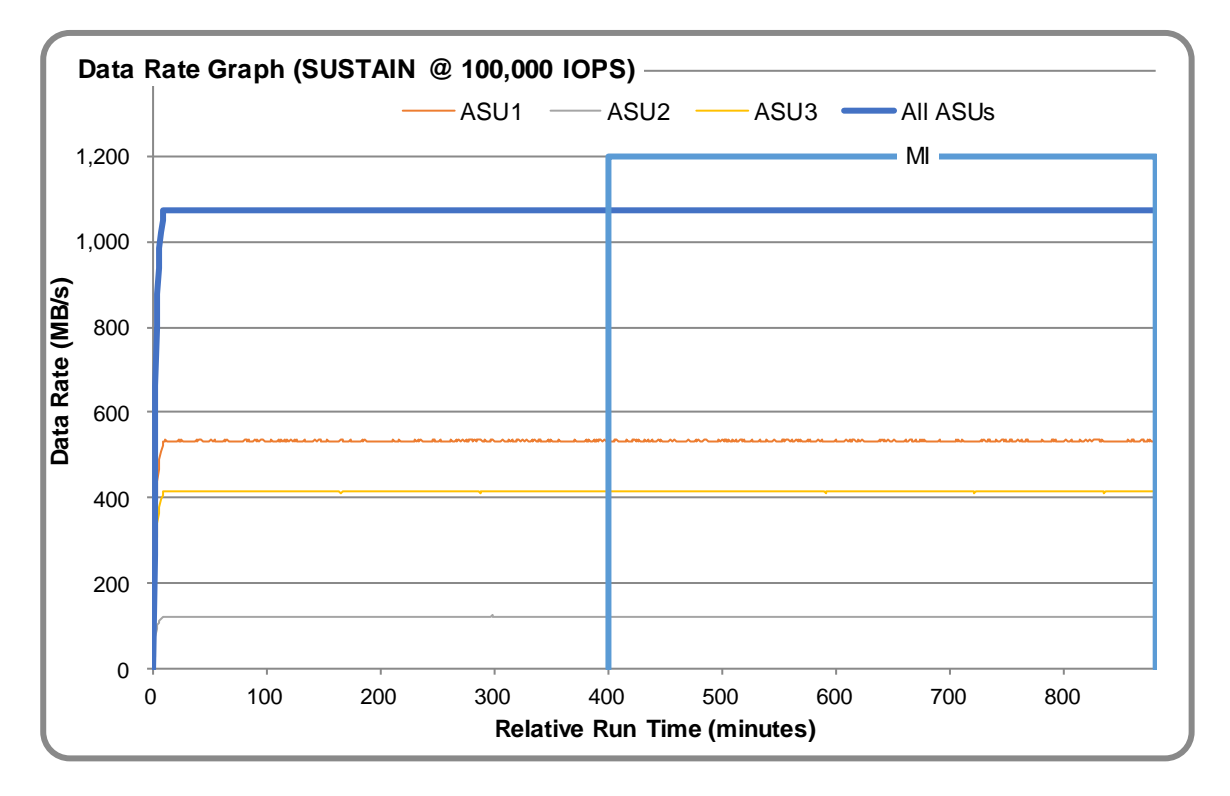

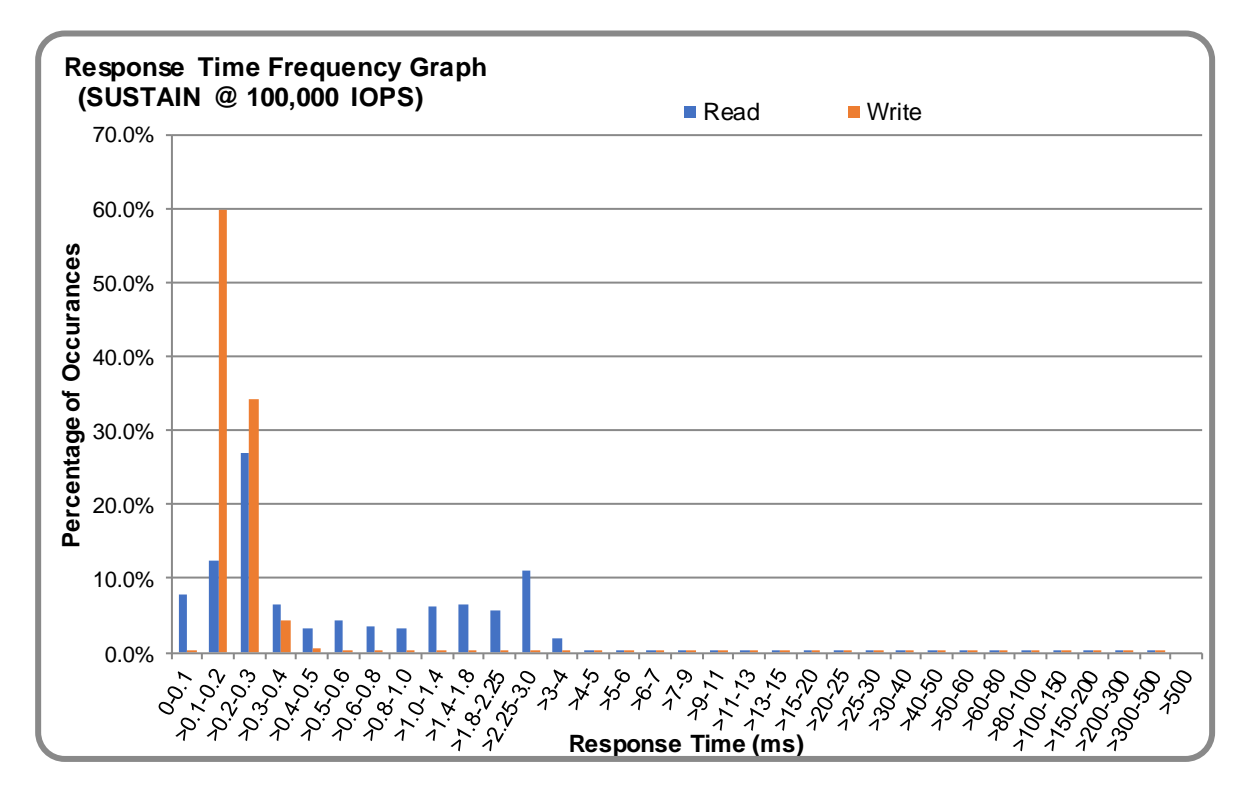

## **SUSTAIN – Response Time Frequency Graph**

## **SUSTAIN – Intensity Multiplier**

The following table lists the targeted intensity multiplier (Defined), the measured intensity multiplier (Measured) for each I/O STREAM, its coefficient of variation (Variation) and the percentage of difference (Difference) between Target and Measured.

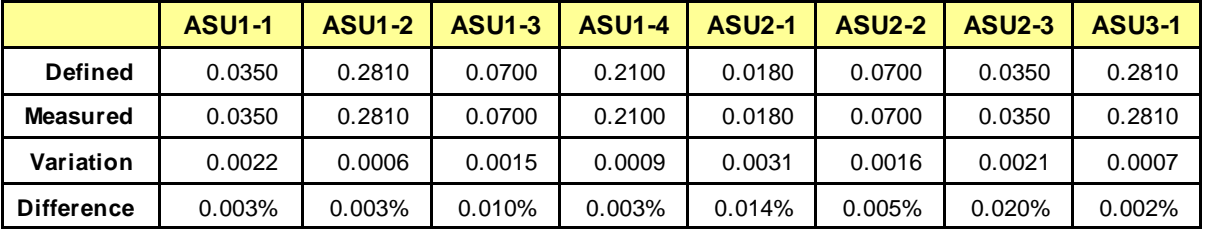

## <span id="page-18-0"></span>**RAMPD\_100 Test Phase**

#### **RAMPD\_100 – Results File**

The results file generated during the execution of the RAMPD\_100 Test Phase is included in the Supporting Files (see Appendix A) as follows:

#### • **SPC1\_METRICS\_0\_Raw\_Results.xlsx**

#### **RAMPD\_100 – Execution Times**

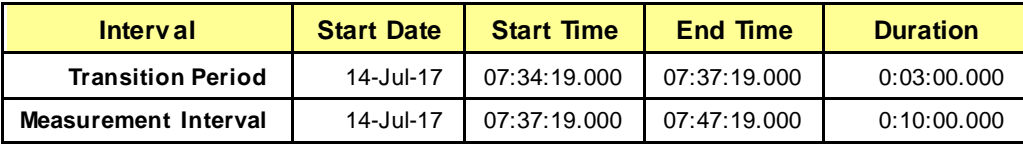

#### **RAMPD\_100 – Throughput Graph**

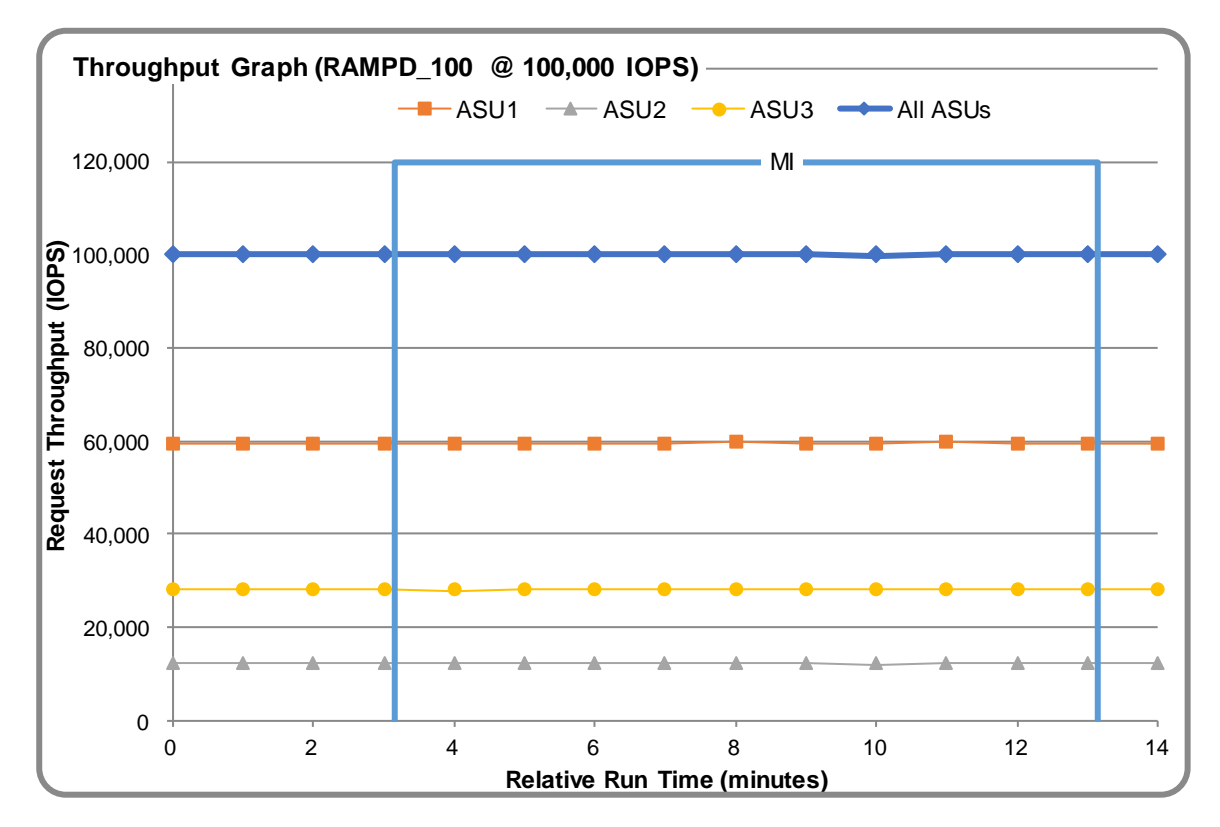

## **RAMPD\_100 – Response Time Graph**

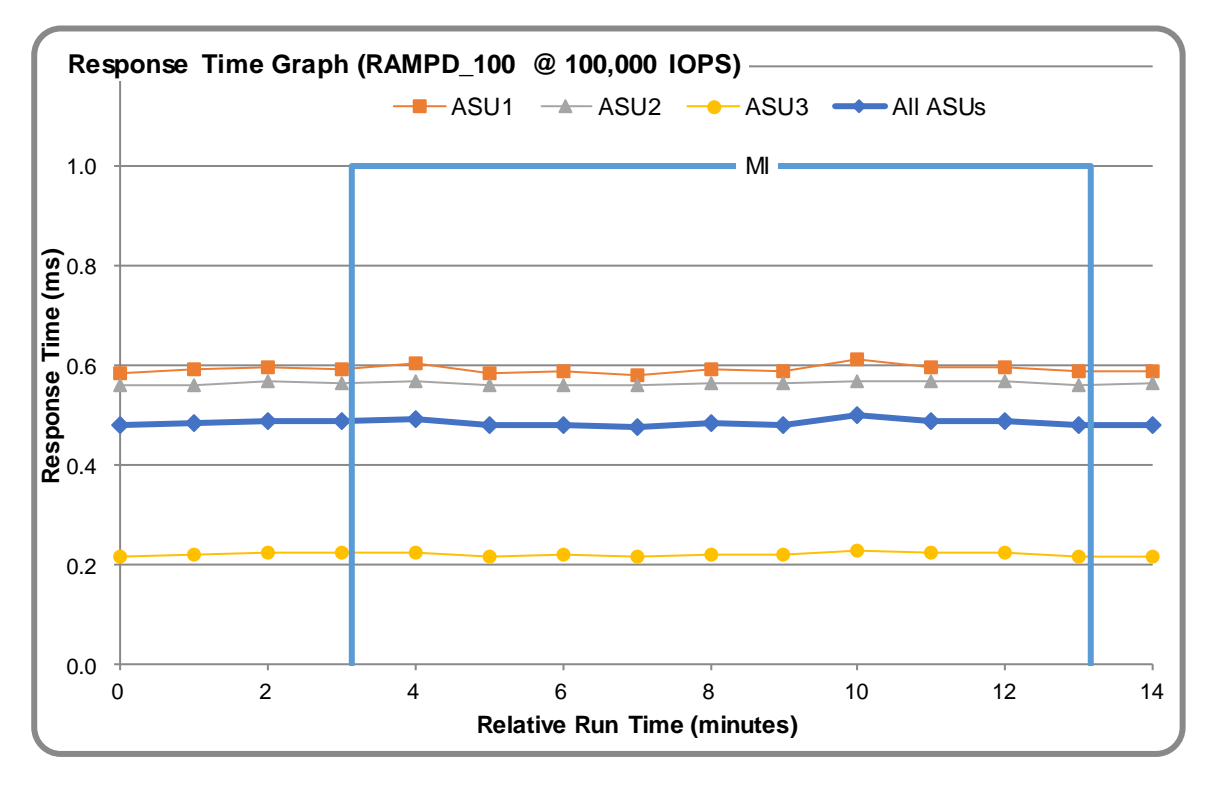

#### **RAMPD\_100 – Data Rate Graph**

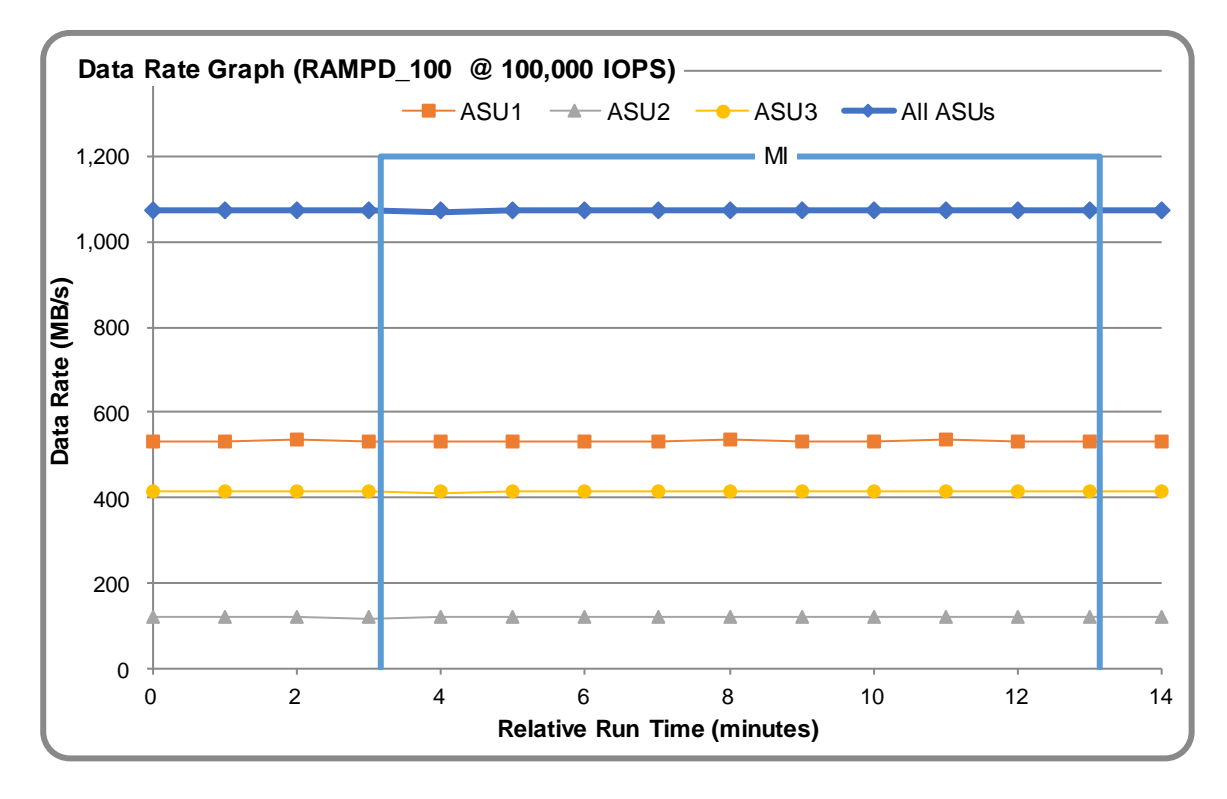

ThinkSystem DS4200

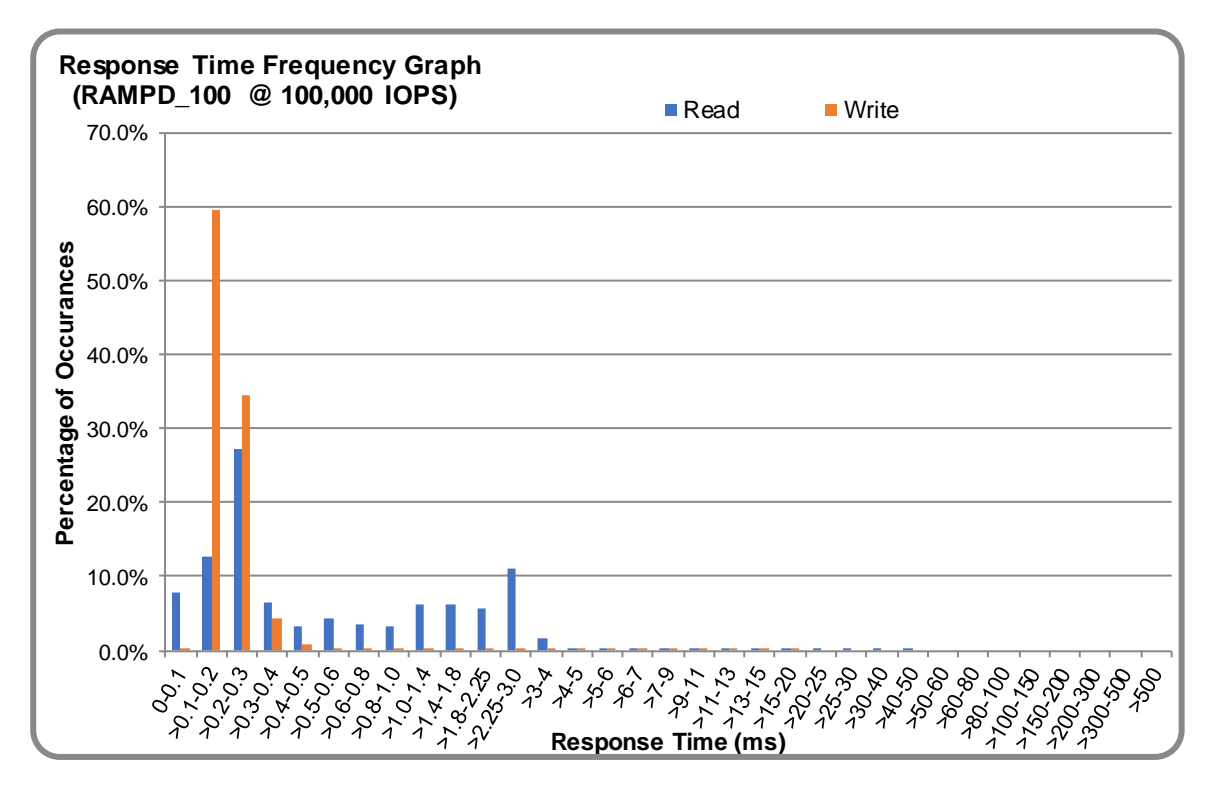

## **RAMPD\_100 – Response Time Frequency Graph**

#### **RAMPD\_100 – Intensity Multiplier**

The following table lists the targeted intensity multiplier (Defined), the measured intensity multiplier (Measured) for each I/O STREAM, its coefficient of variation (Variation) and the percentage of difference (Difference) between Target and Measured.

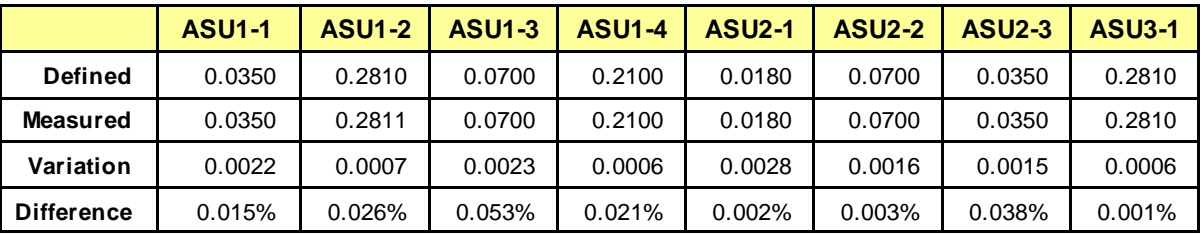

#### **RAMPD\_100 – I/O Request Summary**

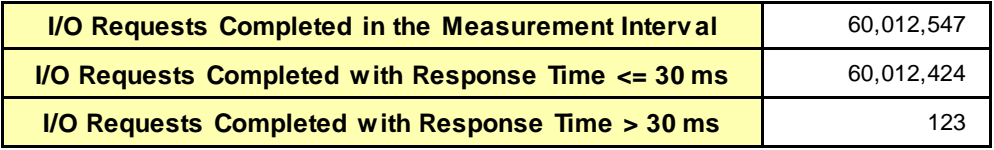

## <span id="page-21-0"></span>**Response Time Ramp Test**

#### **Response Time Ramp Test – Results File**

The results file generated during the execution of the Response Time Ramp Test is included in the Supporting Files (see Appendix A) as follows:

• **SPC1\_METRICS\_0\_Raw\_Results.xlsx**

#### **Response Time Ramp Test – Phases**

The Response Time Ramp Test is comprised of 11 Test Phases, including six Ramp-Down Phases (executed at 100%, 95%, 90%, 80%, 50%, and 10% of the Business Scaling Unit) and five Ramp-Up Phases (executed at 50%, 80%, 90%, 95%, and 100% of the Business Scaling Unit).

#### **Response Time Ramp Test – Average Throughput Graph**

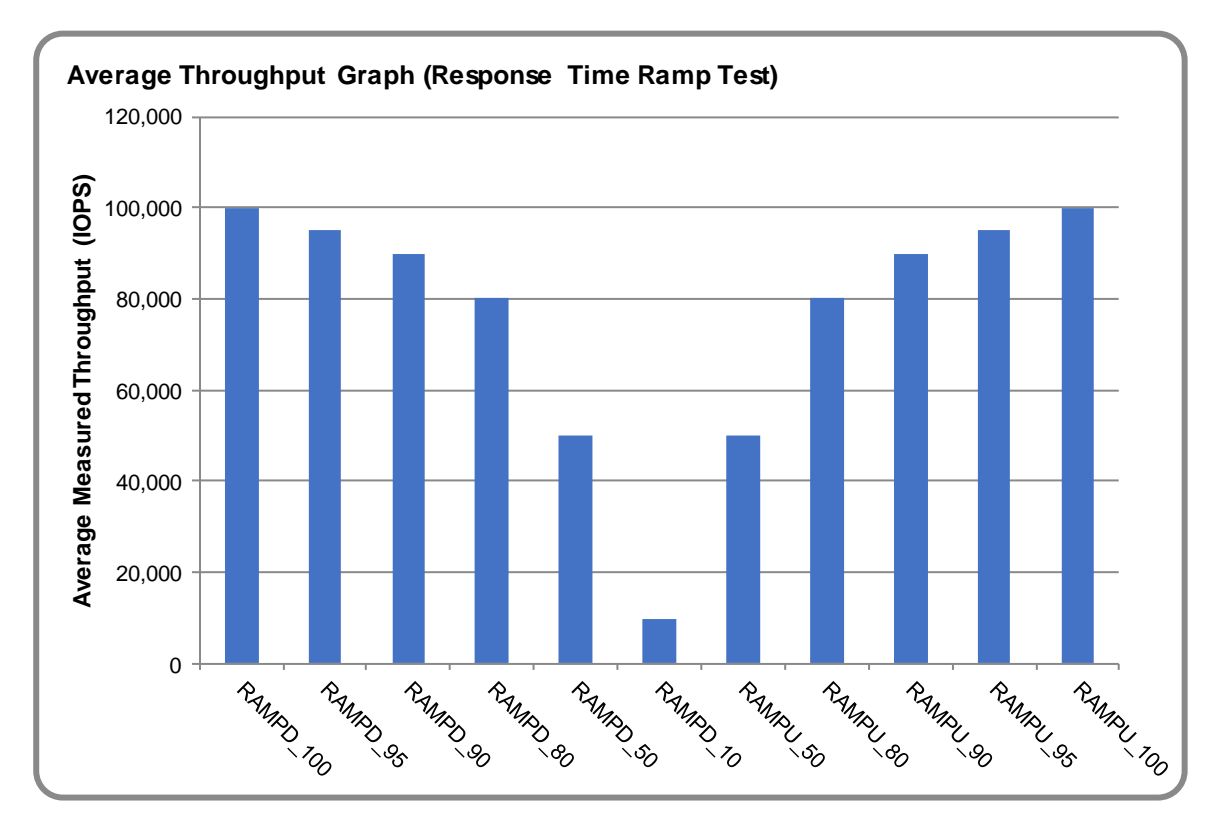

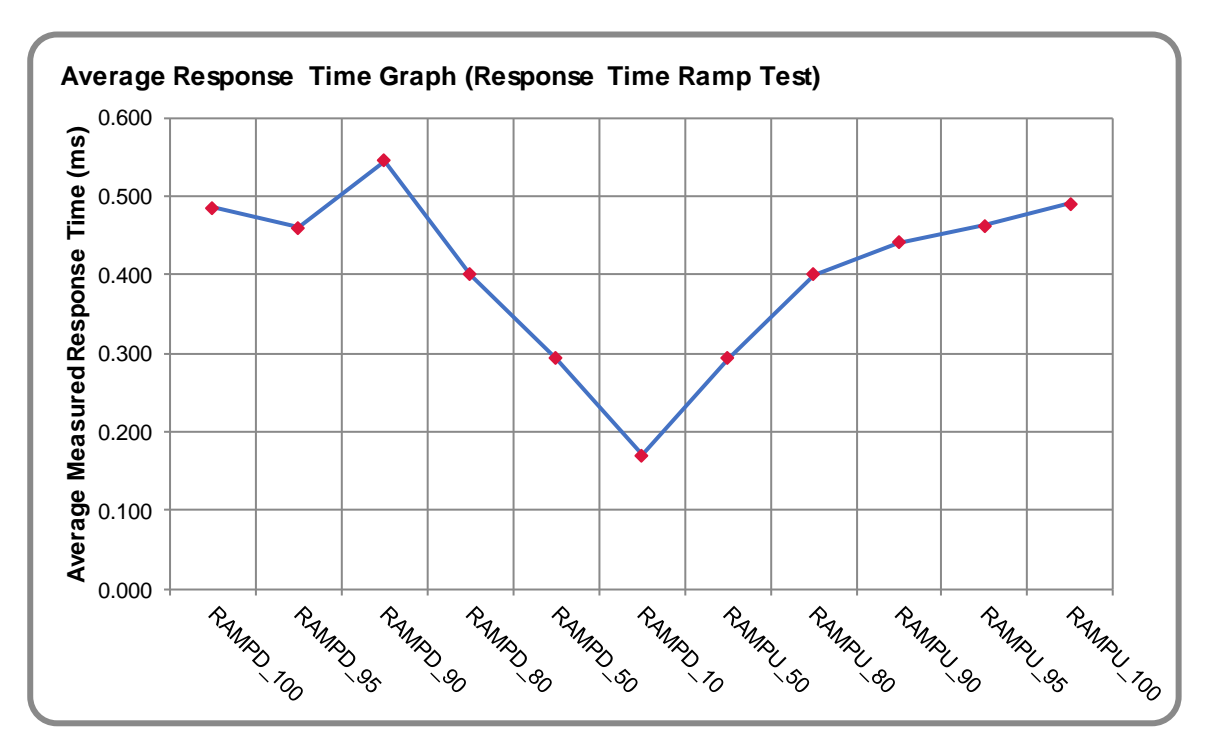

## **Response Time Ramp Test – Average Response Time Graph**

#### **Response Time Ramp Test – RAMPD\_10 Response Time Graph**

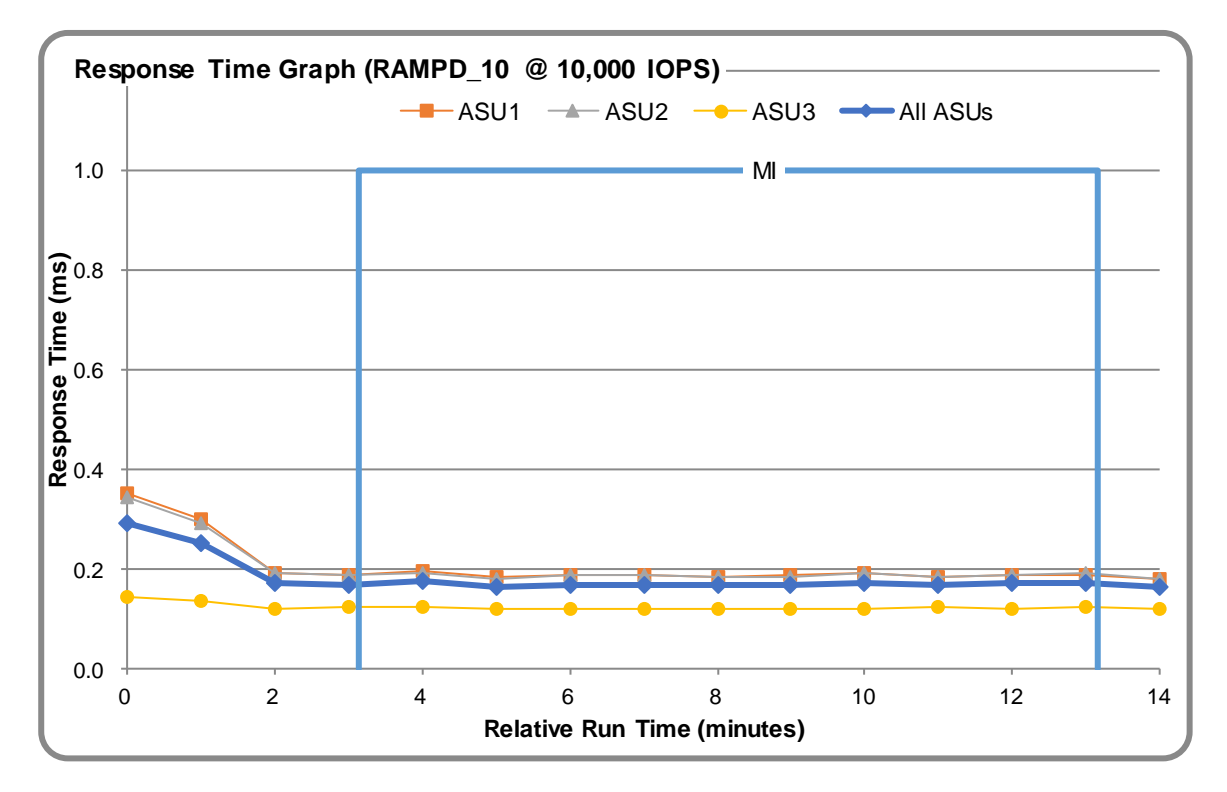

ThinkSystem DS4200

SPC Be nchmark 1™ V3.4.0 Full Disclosure Report Submission Identifier: A32002 Lenovo Submitted for Review: July 19, 2017

# <span id="page-23-0"></span>**Repeatability Test**

#### **Repeatability Test Results File**

The results file generated during the execution of the Repeatability Test is included in the Supporting Files (see Appendix A) as follows:

#### • **SPC1\_METRICS\_0\_Raw\_Results.xlsx**

#### **Repeatability Test Results**

The throughput measurements for the Response Time Ramp Test (RAMPD) and the Repeatability Test Phases (REPEAT\_1 and REPEAT\_2) are listed in the tables below.

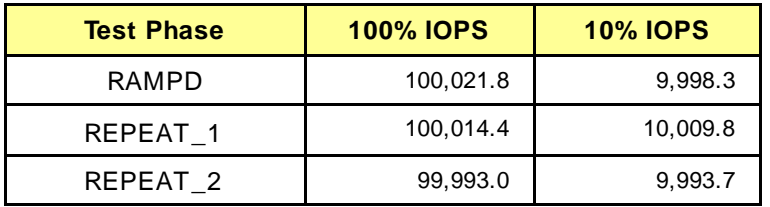

#### **REPEAT\_1\_100 – Throughput Graph**

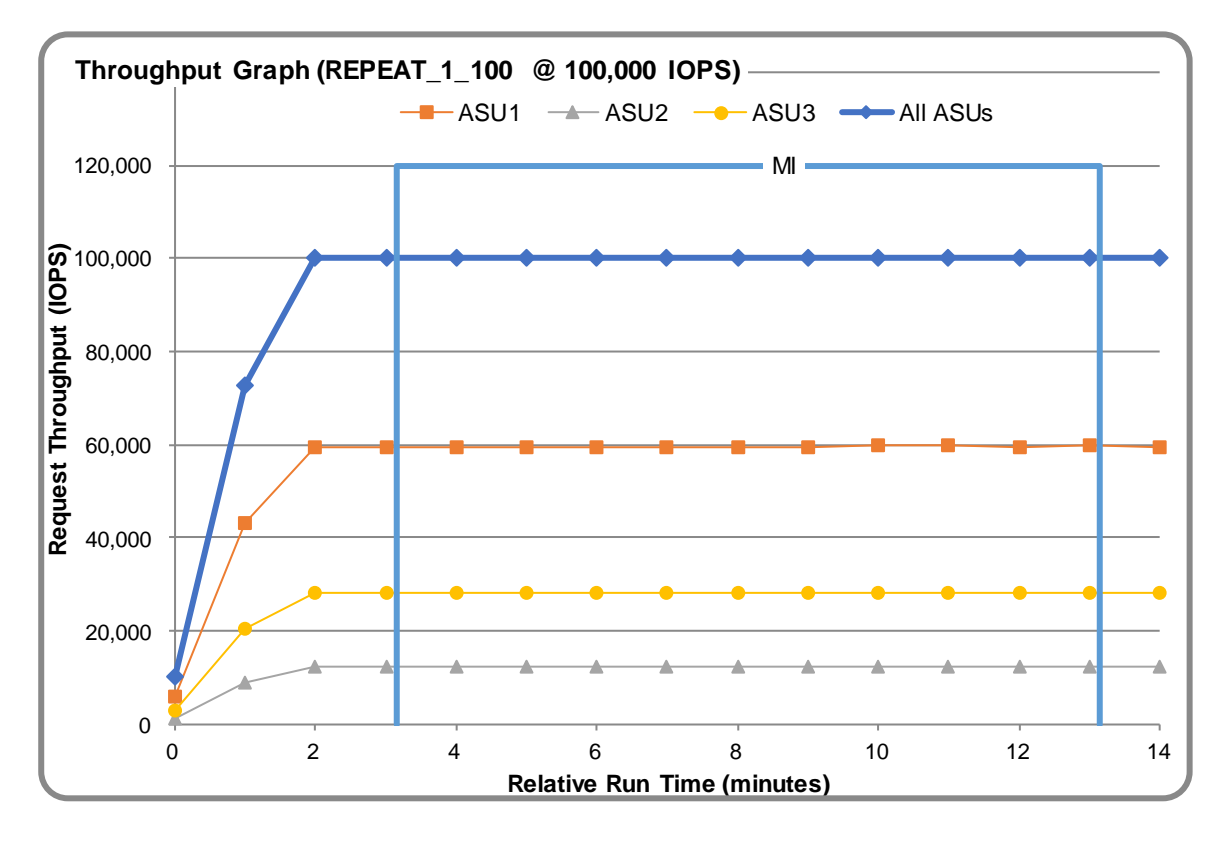

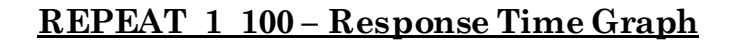

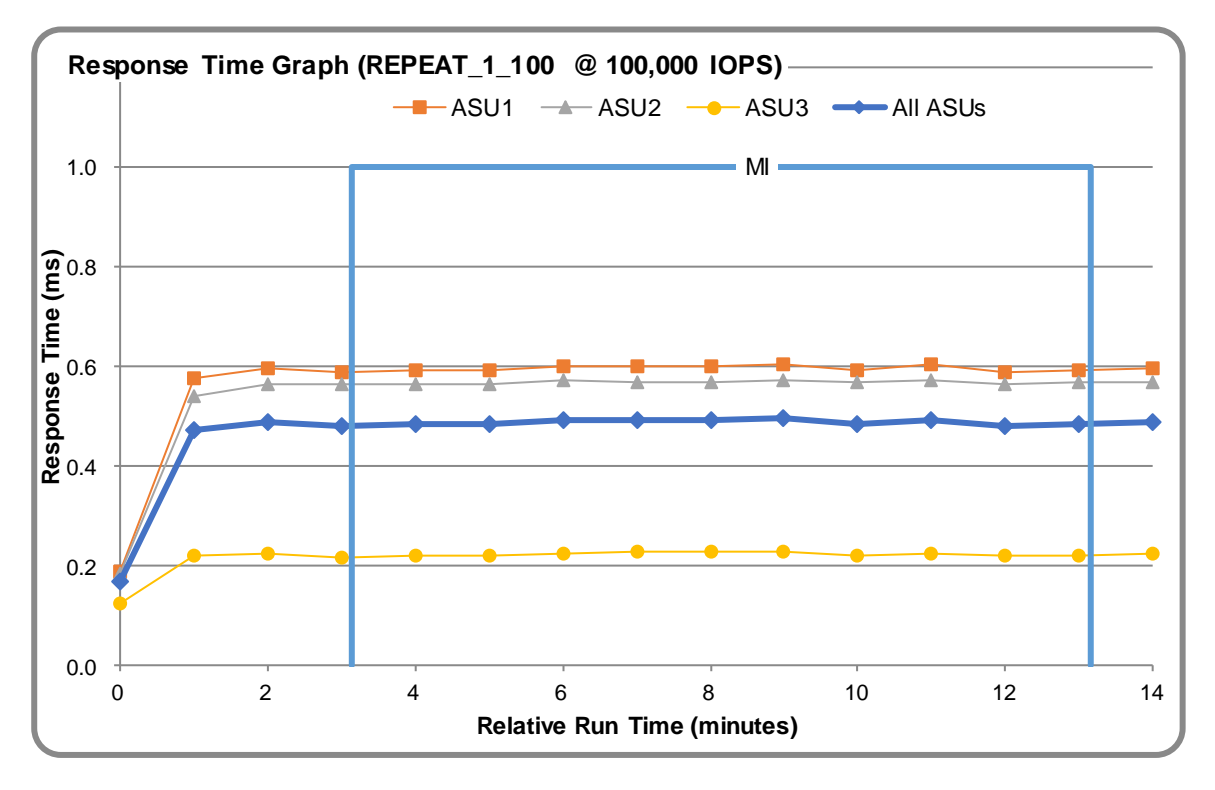

#### **REPEAT\_2\_100 – Throughput Graph**

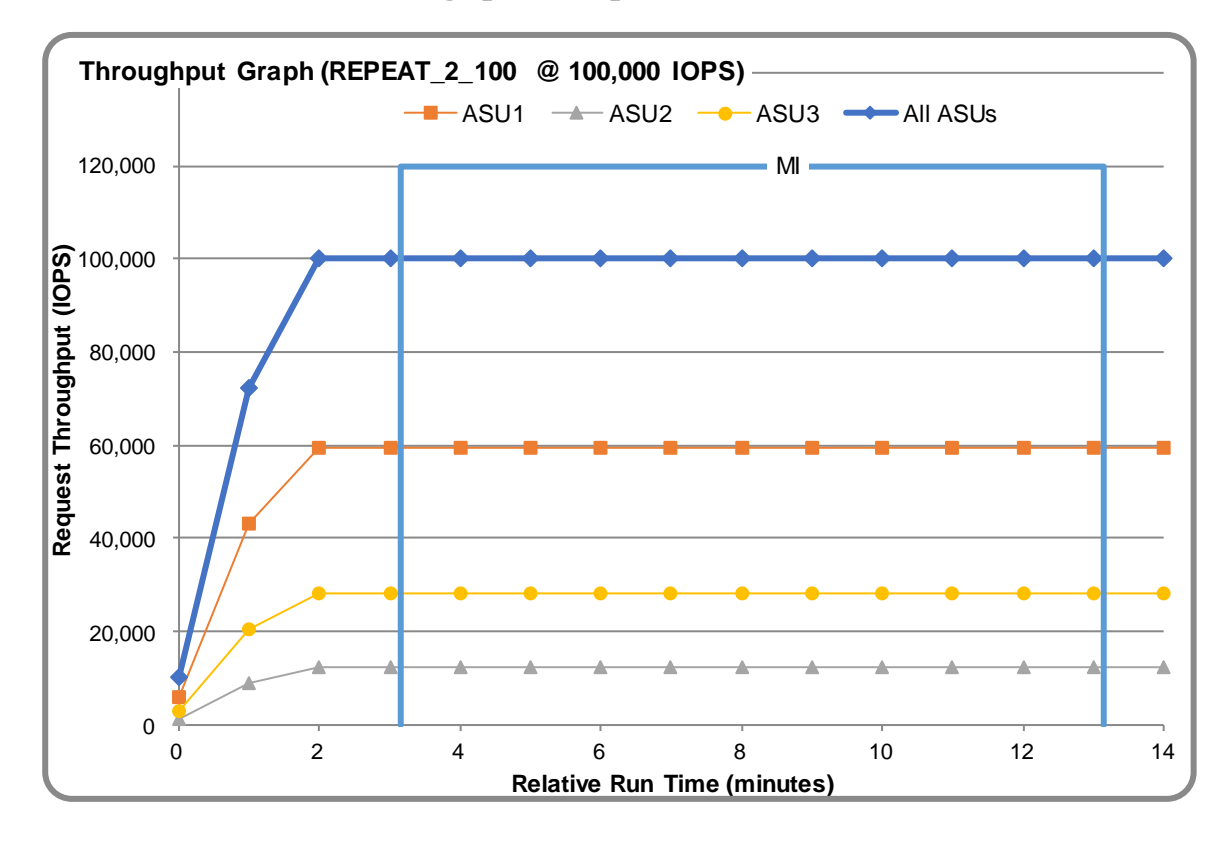

ThinkSystem DS4200

SPC Be nchmark 1™ V3.4.0 Full Disclosure Report Submission Identifier: A32002 Lenovo Submitted for Review: July 19, 2017

#### **REPEAT\_2\_100 – Response Time Graph**

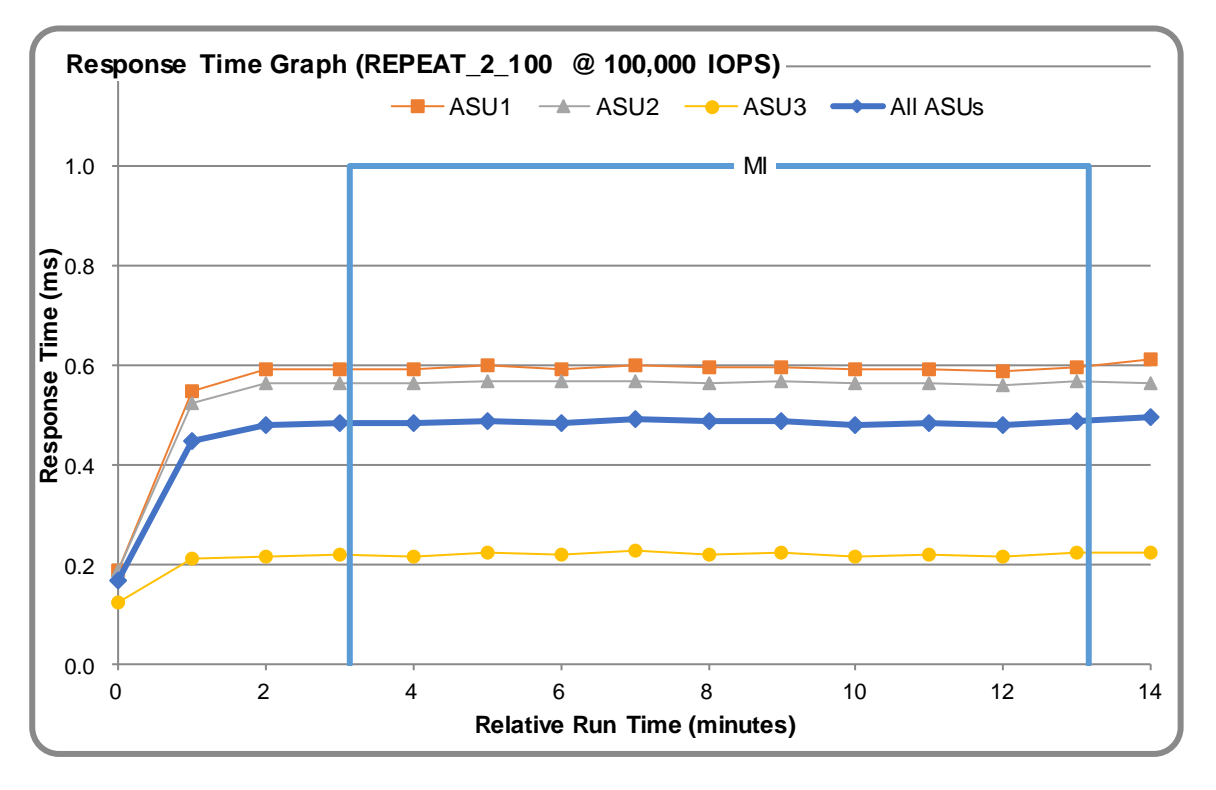

#### **Repeatability Test – Intensity Multiplier**

The following tables lists the targeted intensity multiplier (Defined), the measured intensity multiplier (Measured) for each I/O STREAM, its coefficient of variation (Variation) and the percent of difference (Difference) between Target and Measured.

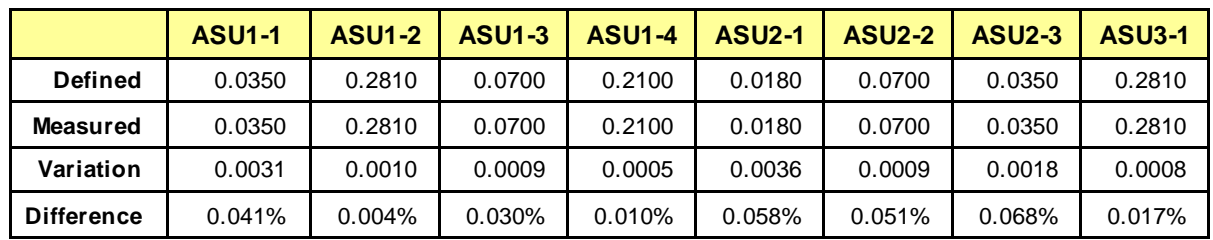

#### **REPEAT\_1\_100 Test Phase**

#### **REPEAT\_2\_100 Test Phase**

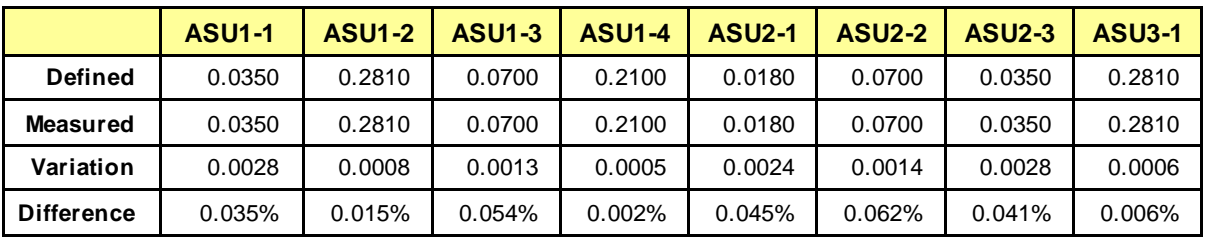

## <span id="page-26-0"></span>**Data Persistence Test**

#### **Data Persistence Test Results file**

The results files generated during the execution of the Data Persistence Test is included in the Supporting Files (see Appendix A) as follows:

- **SPC1\_PERSIST\_1\_0\_Raw\_Results.xlsx**
- **SPC1\_PERSIST\_2\_0\_Raw\_Results.xlsx**

#### **Data Persistence Test Execution**

The Data Persistence Test was executed using the following sequence of steps:

- The PERSIST<sub>10</sub> Test Phase was executed to completion.
- The Benchmark Configuration was taken through an orderly shutdown process and powered off.
- The Benchmark Configuration was powered on and taken through an orderly startup process.
- The PERSIST<sub>\_2</sub>\_0 Test Phase was executed to completion.

#### **Data Persistence Test Results**

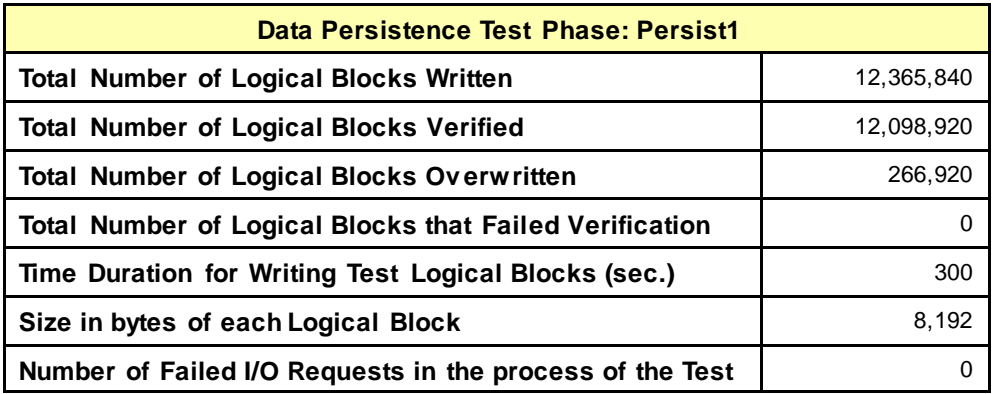

#### **Committed Data Persistence Implementation**

The DS4200 uses Supercapacitors and a local Compact Flash for cache protection. Each controller in the subsystem has a local Compact Flash which can be used to store and restore data in the case of an emergency shutdown during power loss. Data persists when the supercapacitors maintain power to the memory subsystem and processor to allow a fire hose dump of the data to the Compact Flash during an unexpected power loss.

# <span id="page-27-0"></span>**APPENDIX A: SUPPORTING FILES**

The following table details the content of the Supporting Files provided as part of this Full Disclosure Report.

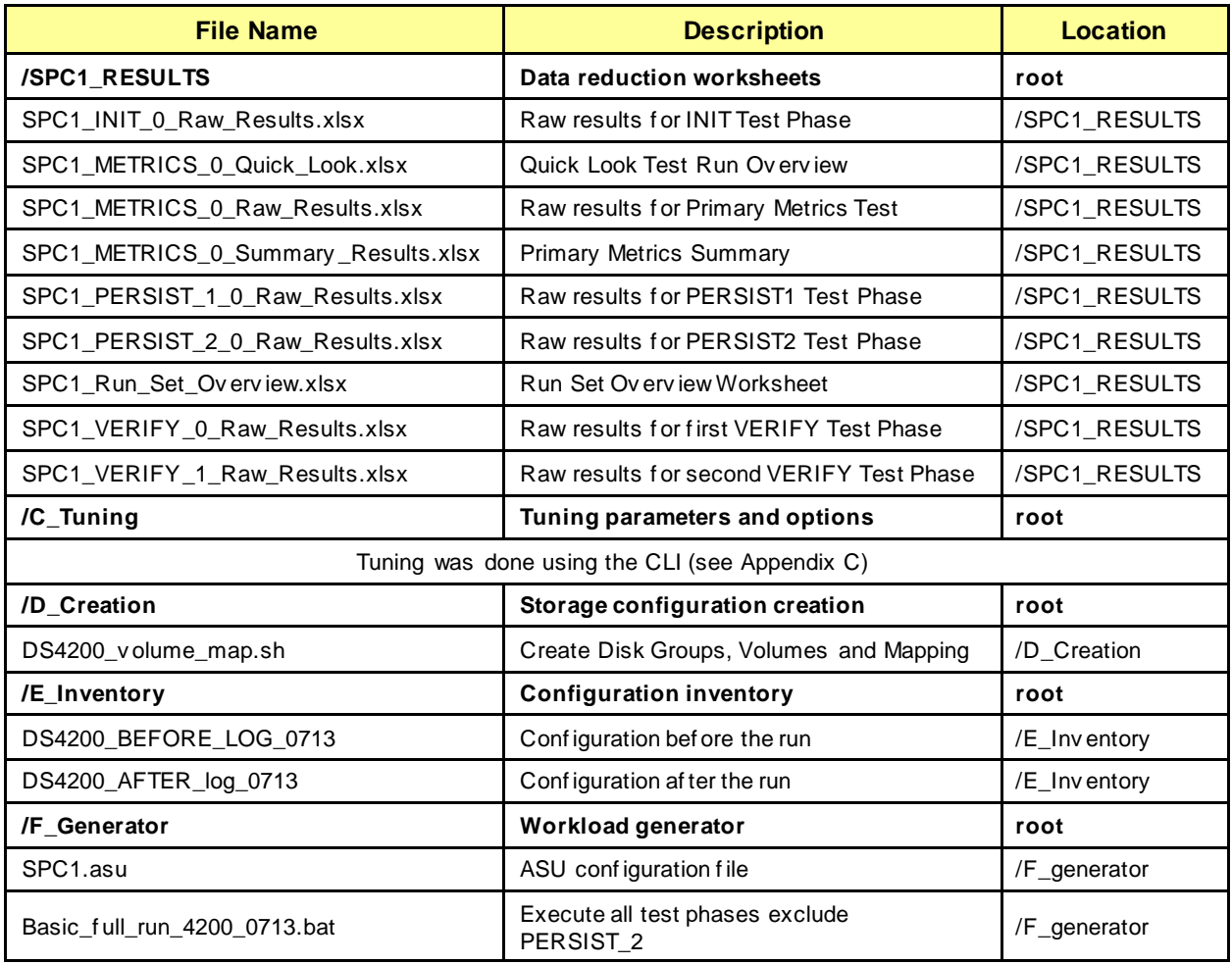

# <span id="page-28-0"></span>**APPENDIX B: THIRD PARTY QUOTATION**

None.

# <span id="page-29-0"></span>**APPENDIX C: TUNING PARAMETERS AND OPTIONS**

The standard DS4200 Controller CLI was used to apply the necessary tuning parameters for the test.

- 1. You first must create a user account with the proper privileges to enable the tuning.
- 2. To do that, login with the manage user account and run the following command: create user roles diagnostic interfaces wbi,cli,ftp type diagnostic new\_user

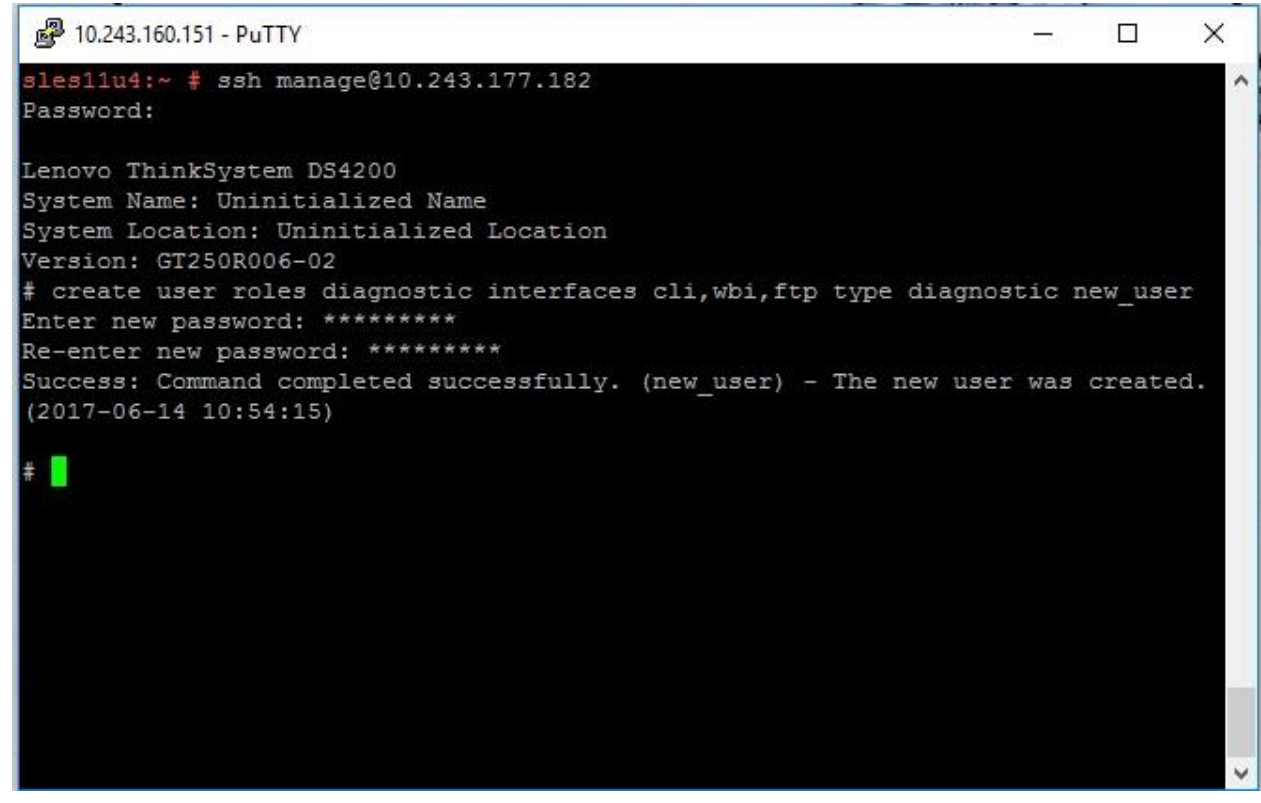

3. Once you have created the user you must login with that user account

4. Then run the following command:

```
set advanced-settings random-io-performance-optimization enabled
```
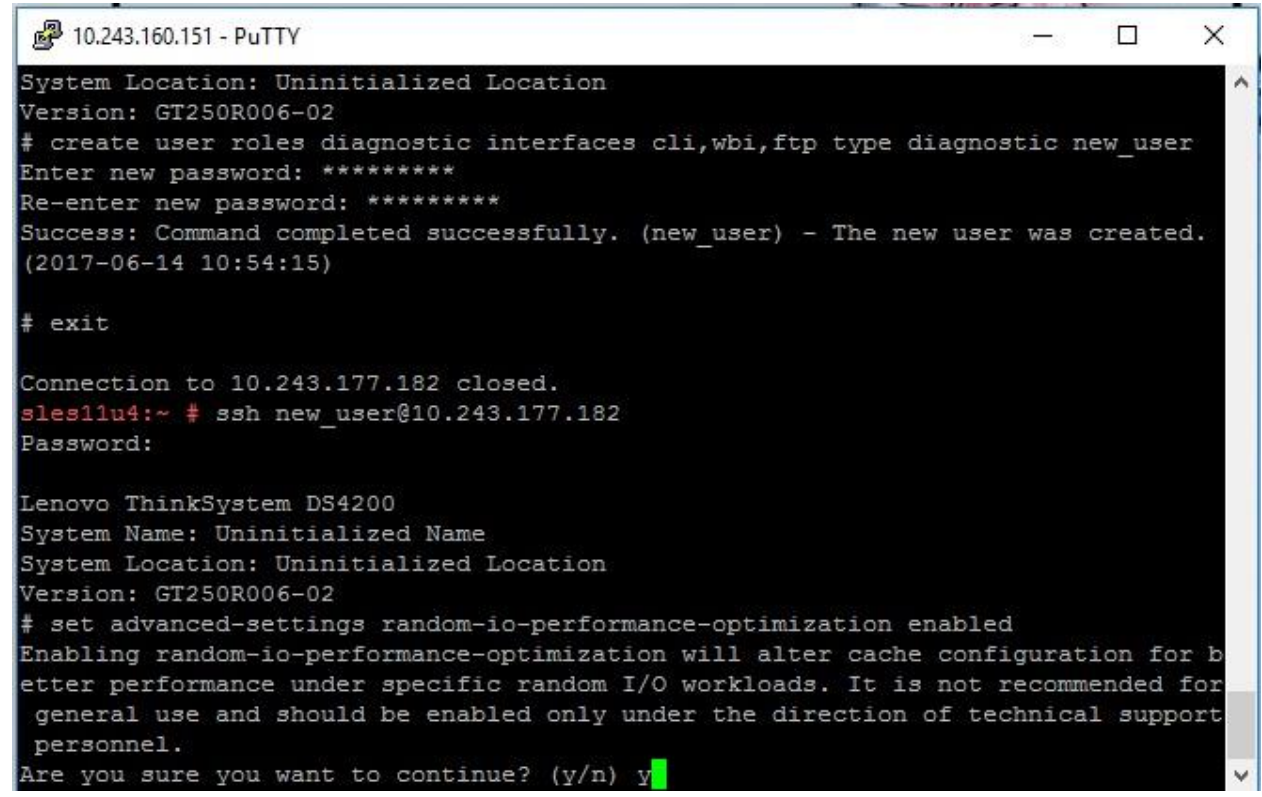

5. Disable disk groups background scrub command: set advanced-settings background-scrub disabled

## <span id="page-31-0"></span>**APPENDIX D: STORAGE CONFIGURATION CREATION**

Storage groups and volumes are created using the following script (DS4200\_volume\_map.sh):

```
ssh manage@10.243.177.182 "add disk-group disks 
0.0,0.1:0.2,0.3:0.4,0.5 level raid10 pool a type virtual; add disk-
group disks 0.6,0.7:0.8,0.9:0.10,0.11 level raid10 pool b type 
virtual; create volume pool a size 510GB ASU1-A; create volume pool 
a size 510GB ASU2-A; create volume pool a size 114GB ASU3-A; create 
volume pool b size 510GB ASU1-B; create volume pool b size 510GB 
ASU2-B; create volume pool b size 114GB ASU3-B; map volume lun 10 
ports A0 ASU1-A; map volume lun 11 ports A0 ASU2-A; map volume lun 
12 ports A0 ASU3-A; map volume lun 13 ports B0 ASU1-B; map volume 
lun 14 ports B0 ASU2-B; map volume lun 15 ports B0 ASU3-B"
```
- 1. The add disk group commands are used to create 2 pools with a single disk group per pool add disk-group disks 0.0,0.1:0.2,0.3:0.4,0.5 level raid10 pool a type virtual add disk-group disks 0.6,0.7:0.8,0.9:0.10,0.11 level raid10 pool b type virtual
- 2. Each Disk group is configured with (6) 400GB SSDs in a RAID 10 layout
- 3. The create volume commands are used to assign (3) volumes to each of the disk groups configured in step 1

```
create volume pool a size 510GB ASU1-A 
create volume pool a size 510GB ASU2-A
create volume pool a size 114GB ASU3-A 
create volume pool b size 510GB ASU1-B 
create volume pool b size 510GB ASU2-B 
create volume pool b size 114GB ASU3-B
```
4. The volumes are then mapped to either the A0 or B0 SAS port in the final 6 commands.

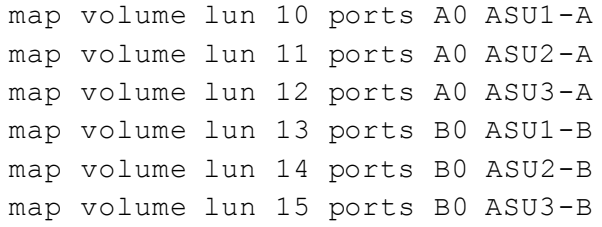

The Host will see the Disks after mapping. Make the disks online and initialized.

Next, use Windows Disk Management to create the striped ASU volumes.

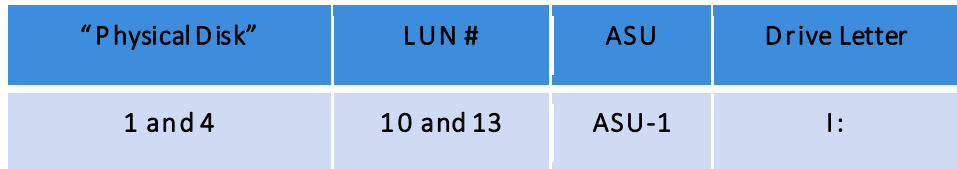

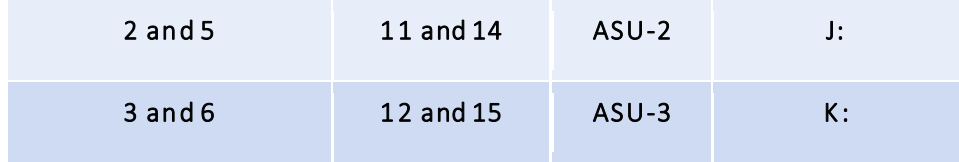

- 1. Start Disk Management
- 2. Right click on Disk 1, and select New Striped Volume...

| <b>Disk Management</b><br>Volume List + Graphical View                                                                                                    |                                                                                  |       |                    |                                                                                                    |           |            |        |                 |          |
|----------------------------------------------------------------------------------------------------|----------------------------------------------------------------------------------|-------|--------------------|----------------------------------------------------------------------------------------------------|-----------|------------|--------|-----------------|----------|
| Volume                                                                                                    | Layout                                                                           | Type  | File System        | Status                                                                                                    | Capacity  | Free Space | % Free | Fault Tolerance | Overhead |
| $\bigoplus$ (C:)                                                                                                    | Simple                                                                           | Basic | <b>NTFS</b>        | Healthy (Boot,                                                                                            | 185.23 GB | 154.37 GB  | 83%    | No              | 0%       |
| System Reserved                                                                                                    | Simple                                                                           | Basic | <b>NTFS</b>        | Healthy (Syste                                                                                            | 100 MB    | 72 MB      | 72%    | No              | 0%       |
| $\square$ Disk 1<br>Basic<br>474.97 GB<br>Online<br>$\n  Disk 2\n$<br><b>Basic</b><br>474.97 GB<br>Online<br>$\square$ Disk 3<br>Basic<br>106.17 GB<br>Online | 474.97 GB<br>Unallocated<br>474.97 GB<br>Unallocated<br>106.17 GB<br>Unallocated |       | Properties<br>Help | New Simple Volume<br>New Spanned Volume<br>New Striped Volume<br>New Mirrored Volume<br>New RAID-5 Volume |           |            |        |                 |          |
| $\square$ Disk 4<br><b>Basic</b><br>474.97 GB<br>Online<br>$\square$ Disk 5<br>Basic<br>474.97 GB<br>Online                                                   | 474.97 GB<br>Unallocated<br>474.97 GB<br>Unallocated                             |       |                    |                                                                                                    |           |            |        |                 |          |

3. Wizard pops up. Select Next

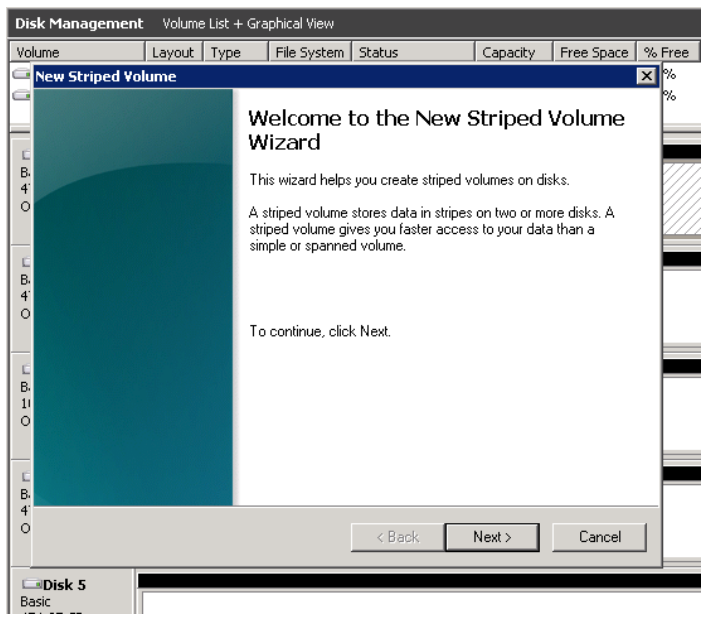

- 4. On New Striped Volume window, highlight Disk 4 and click on Add>
- 5. Disk 1 and Disk 4 in the selected area, click Next

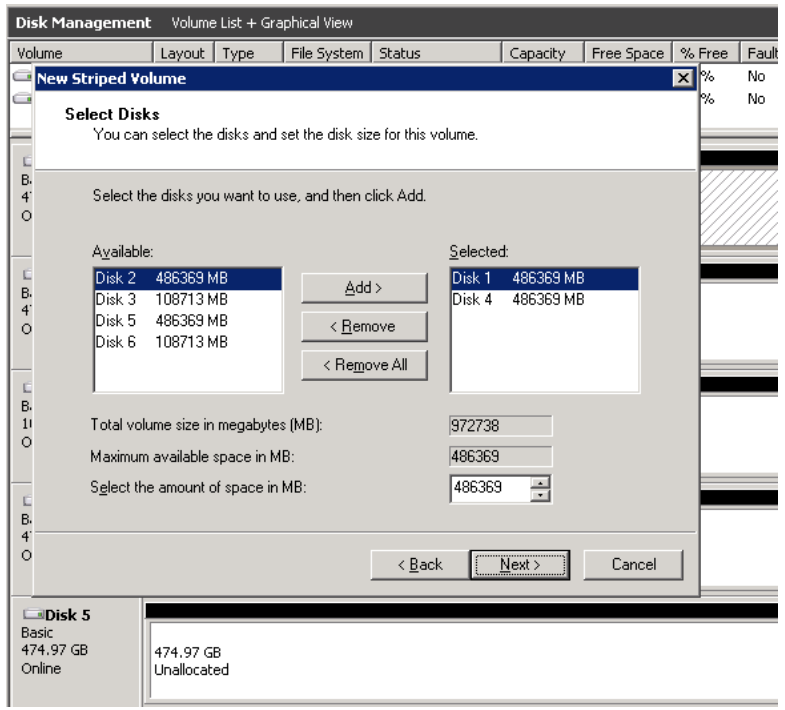

6. Click Assign the following drive letter, select I, then Next

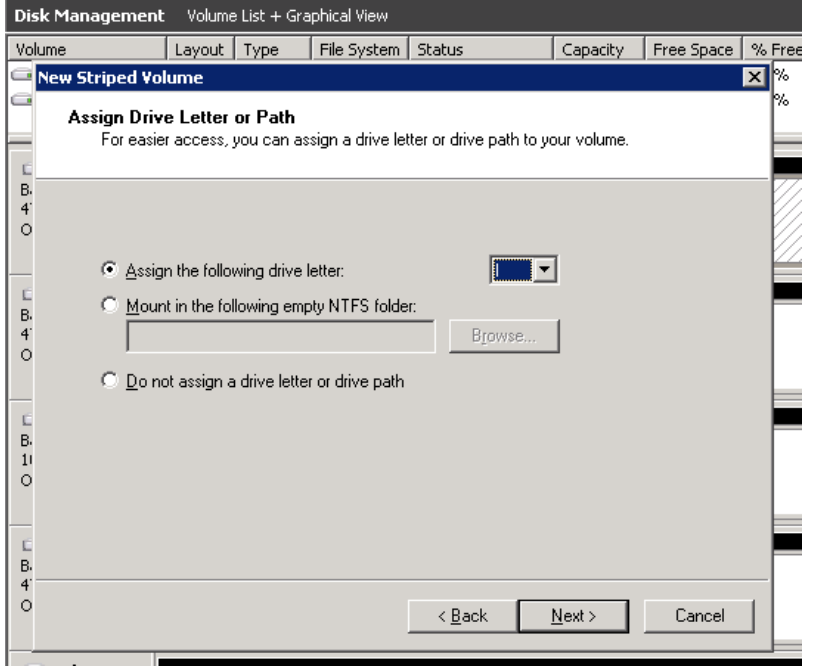

7. On Format Volume window, select Do not format this volume, then Next

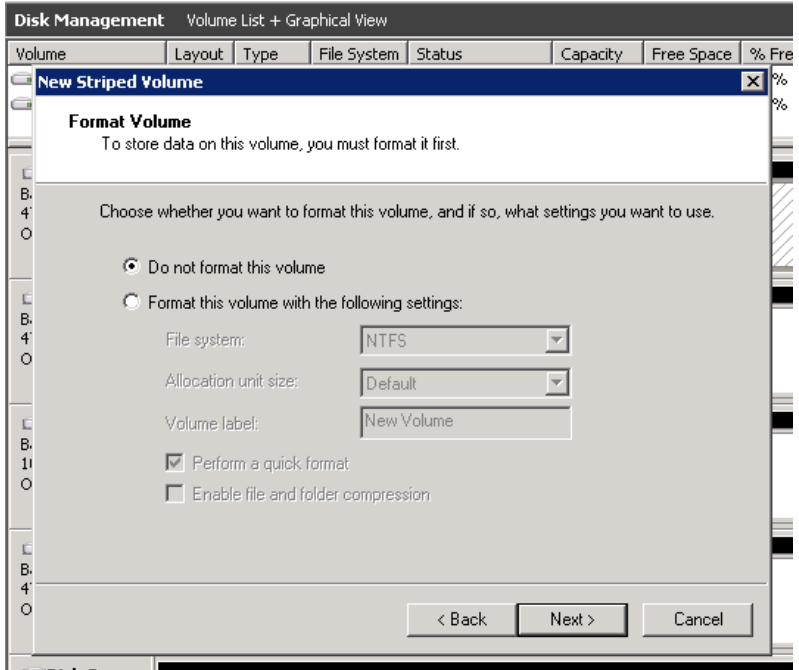

8. Completing the New Striped Volume Wizard, click Finish

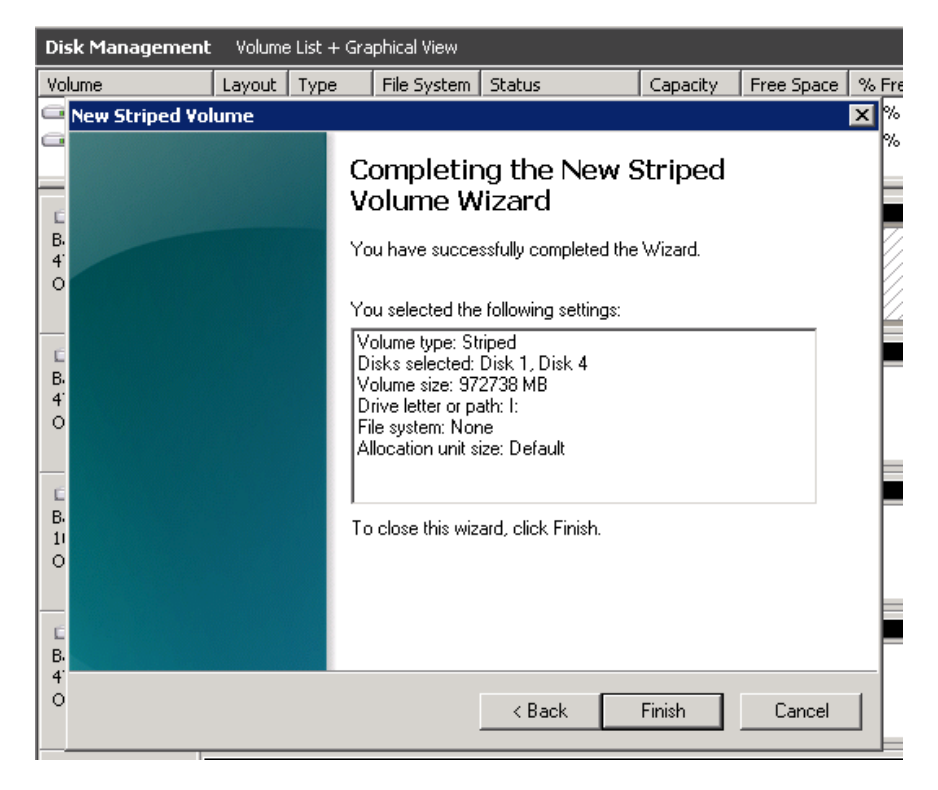

#### 9. Disk Management confirmation, click Yes

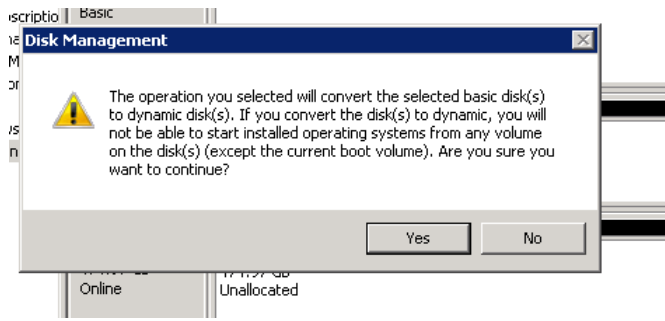

10. Microsoft Windows asking to format disk, click Cancel

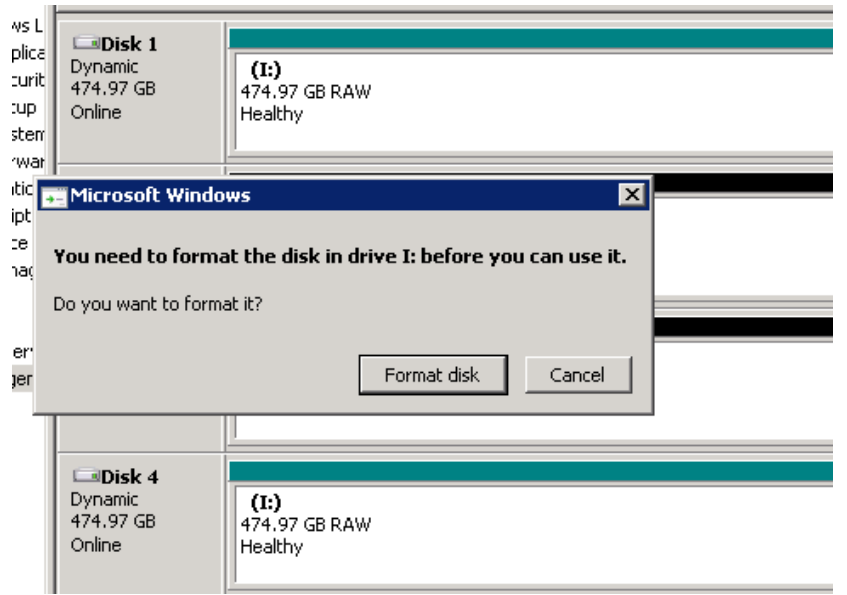

- 11. Repeat steps  $2 10$  for drives J: and K:
- 12. After all three logical volumes have been created, Disk Management will look as this:

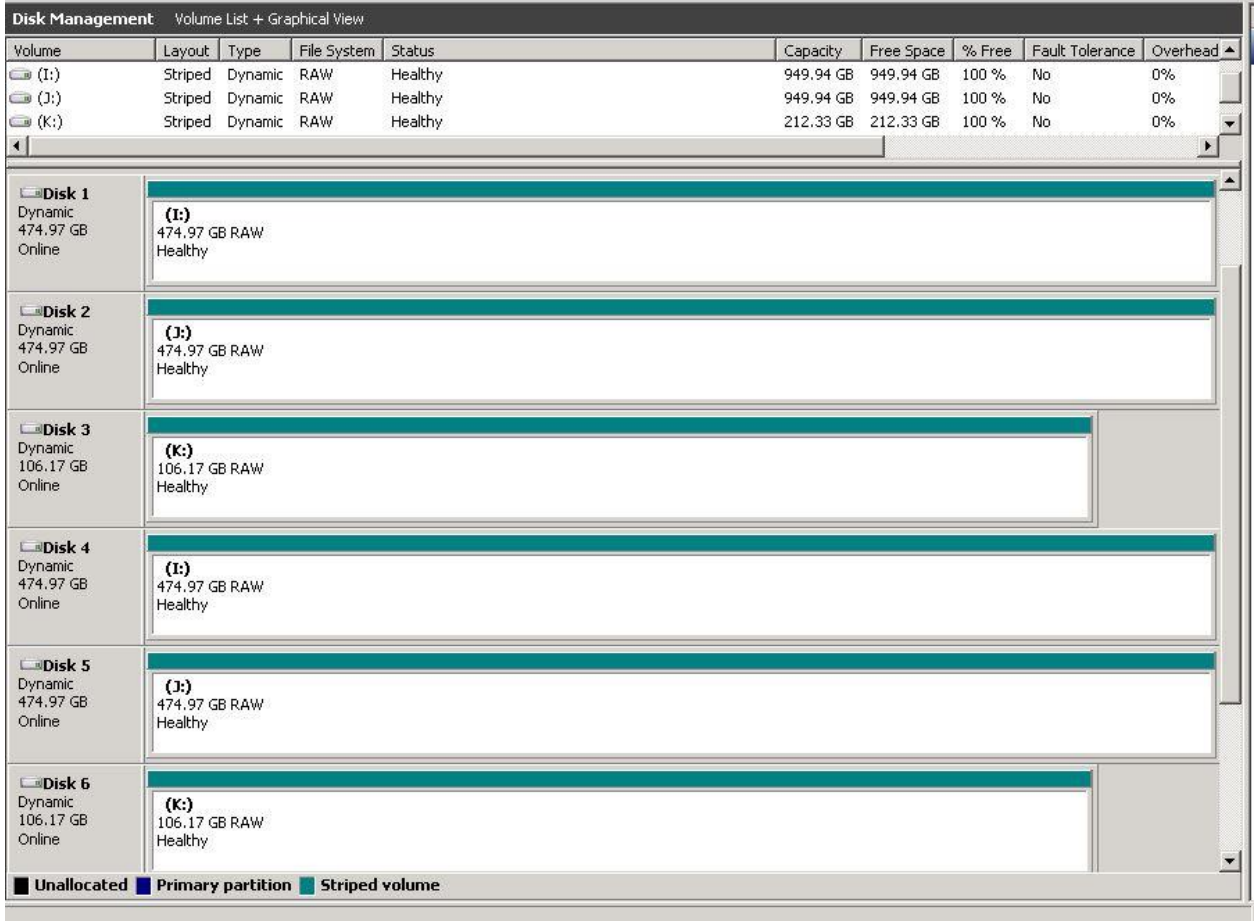

# <span id="page-38-0"></span>**APPENDIX E: CONFIGURATION INVENTORY**

The Test Storage Configuration was collected before and after the test phases. The CLI commands were used.

- # show system
- # show controllers
- # show versions detail
- # show ports
- # show disks encl
- # show volumes detail
- # show disk-groups

The outputs of the commands were in the log files:

/DS4200\_BEFORE\_log\_0713 Before the test

/DS4200\_AFTER\_log\_0713 After the test

# <span id="page-39-0"></span>**APPENDIX F: WORKLOAD GENERATOR**

The ASU Definition file is included in the Supporting Files.

#### *SPC1.asu*

```
OFFSET=0
SIZE=0ASU=1DEVICE=\\.\.\.\ASU=2DEVICE=\langle \, \langle \, . \, \rangle \,:
ASU=3DEVICE=\\\.\.\&\:
```
The full-run of the test used the script *basic\_full\_run\_4200\_0713.bat* and manually invoke the PERSIST 2 after the TSC was restarted.

#### *basic\_full\_run\_4200\_0713.bat*

```
set IOPS=100000
set INIT_IOPS=600
set PERSIST_IOPS=25000
set OUTPUT=full run output S4200 0713
set STORAGE=SPC1.asu
set SPC1=spc1_v3.0.2
%SPC1% -run SPC1_INIT -output %OUTPUT% -iops %INIT_IOPS% -storage 
%STORAGE% 
%SPC1% -run SPC1_VERIFY -output %OUTPUT% -iops 100 -storage 
%STORAGE% 
%SPC1% -run SPC1_METRICS -output %OUTPUT% -iops %IOPS% -storage 
%STORAGE% 
%SPC1% -run SPC1_VERIFY -output %OUTPUT% -iops 100 -storage 
%STORAGE% 
%SPC1% -run SPC1_PERSIST_1 -output %OUTPUT% -iops %PERSIST_IOPS% -
storage %STORAGE% 
echo "Now Restart the TSC and run:"
echo "4200run > .\SPC1 v3.0.2 -run SPC1 PERSIST 2 -output
full run output S4200 0713 -iops 25000 -storage SPC1.asu"
```
Manually invoke PERSIST 2:

```
.\SPC1_v3.0.2 -run SPC1_PERSIST_2 -output full_run_output_S4200_0713 -
iops 25000 -storage SPC1.asu
```